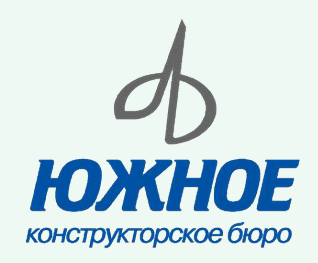

# **Создание пользовательской библиотеки компонентов. Прокладка трубопроводных и кабельных систем**

*Собственность ГП «КБ «Южное»*

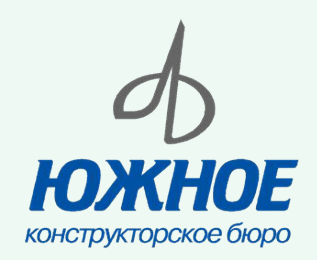

#### **Аннотация**

Одним из актуальных вопросов при разработке 3D модели изделия является вопрос создания библиотек стандартных компонентов. Библиотека компонентов Autodesk Inventor Professional содержит стандарты ANSI, DIN, ISO, JIS, GB и др., однако поставляемые базы не содержат семейств деталей необходимых стандартов для нашего предприятия или же не удовлетворяют требованиям к оформлению этих семейств (например, имени файла детали, обозначения и т.д.).

В связи с этим возникает вопрос о расширении содержание стандартных библиотек компонентов за счет создания собственных пользовательских библиотек, разработки процедуры их использования и редактирования. При этом детали библиотеки компонентов выступают основными составляющими при создании трубопроводных и кабельных систем, т.к. работа модуля «Трубы и трубопроводы» выполняется только при наличии подключенной библиотеки компонентов, а для модуля «Провода и кабели» используются электрические соединители из библиотеки.

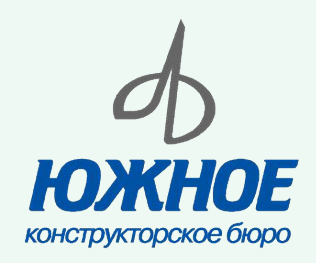

## **Создание пользовательской библиотеки компонентов**

*Собственность ГП «КБ «Южное»*

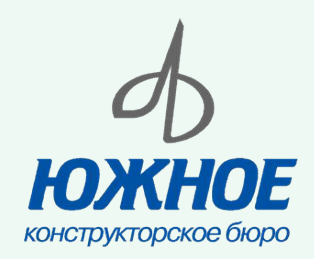

#### **Библиотека компонентов**

- База данных Библиотеки компонентов содержит информацию о более чем 750 000 деталей и документацию по 18 международным стандартам. Детали в базе данных сгруппированы в форме библиотек.
- При установке Autodesk Inventor Professional создается группа стандартных библиотек. В них представлены стандартные детали (крепежи, стальные профили, детали валов и т.д.) и элементы.
- Можно расширять стандартные библиотеки и создавать пользовательские библиотеки, содержащие необходимые материалы.
- Работа с базами данных выполняется с помощью инструмента Autodesk Data Management Server Console

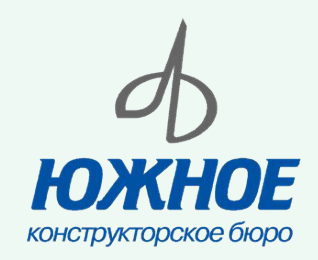

## **Autodesk Data Management Server Console**

В консоли хранятся файлы проекта и их метаданные. Управление этими данными выполняется с помощью Microsoft SQL Server 2008 Express, упрощенной версии регуляционной базы данных Microsoft SQL Server 2008.

Серверная часть приложения устанавливается на:

•сервер;

•рабочую станция, к которой имеется общий доступ;

•отдельную рабочую станцию, куда устанавливается вместе серверная и клиентская части.

В консоли присутствуют:

•хранилища;

•библиотеки компонентов.

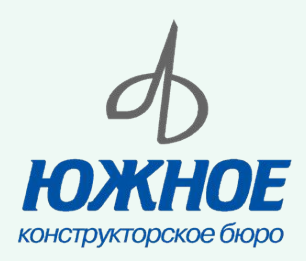

## **Autodesk Data Management Server Console (продолжение)**

Хранилища

I Vault

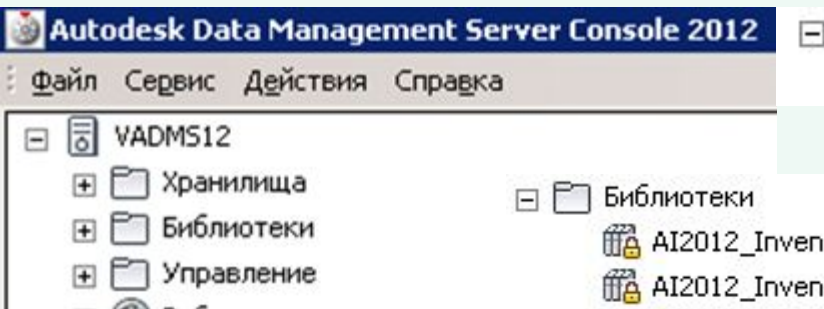

- Рабочие группы С помощью ADMS
- Console можно:
- •создавать и удалять хранилища, а также управлять ими и перемещать базы данных;
- •подключать, отключать и управлять библиотеками компонентов.
- tor ANSI
- tor DIN
- **ff**<sup>2</sup> AI2012 Inventor Feature
- AI2012 Inventor GOST
- AI2012\_Inventor ISO
- FRA AI2012 Inventor JIS & GB
- HA AI2012 Inventor Mold Imperial
- ff& AI2012 Inventor Mold Metric
- HA AI2012 Inventor Mold Meusburger
- FR AI2012 Inventor OTHER
- **HA AI2012 Inventor Parker**
- **ffA** AI2012 Inventor Routed Systems
- AI2012 Inventor Sheet Metal

В консоли хранятся файлы проекта и их метаданные. Управление этими данными выполняется с помощью Microsoft SQL Server 2008 Express, упрощенной версии регуляционной базы данных Microsoft SQL.

Каждая библиотека состоит из двух файлов, имеющих расширение MDF и LDF (следует рассматривать их рассматривать как единую пару).

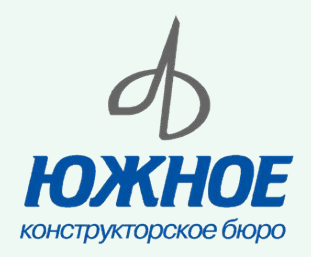

## **Создание базы библиотеки в ADMS Console**

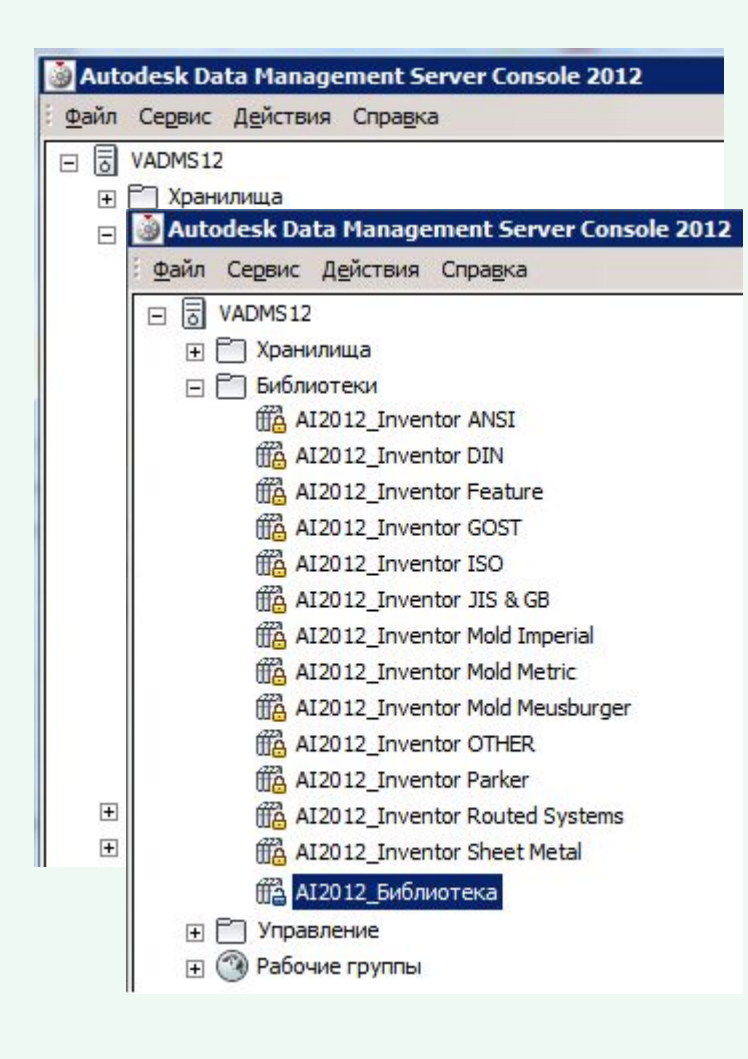

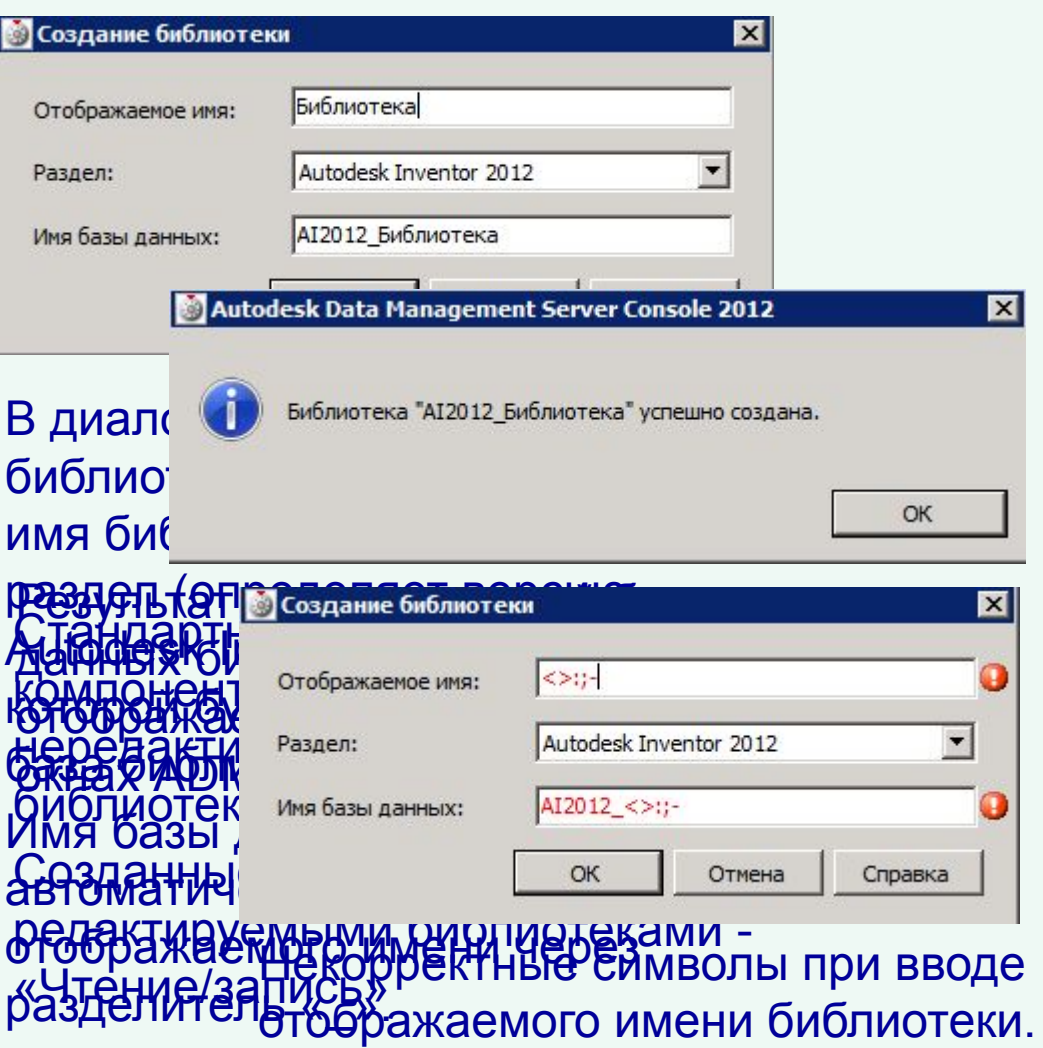

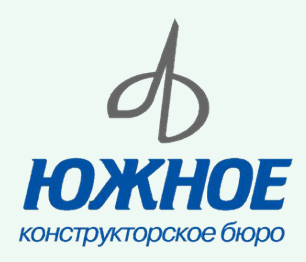

только сервер.

## **Подключение библиотеки компонентов к файлу проекта**

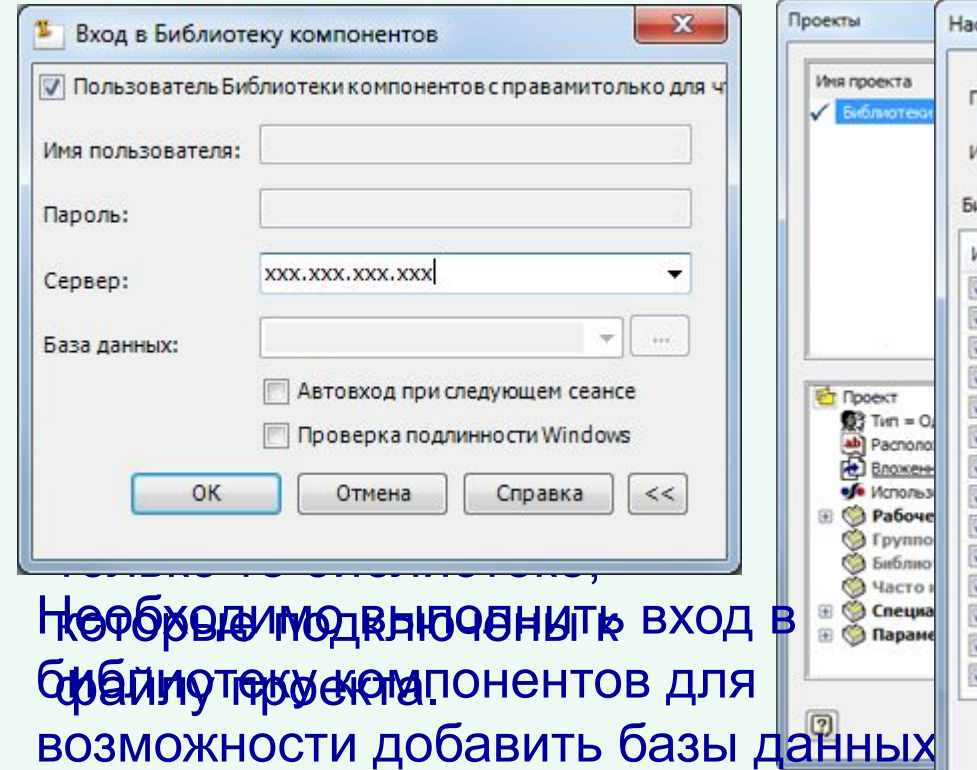

для чтения, указа

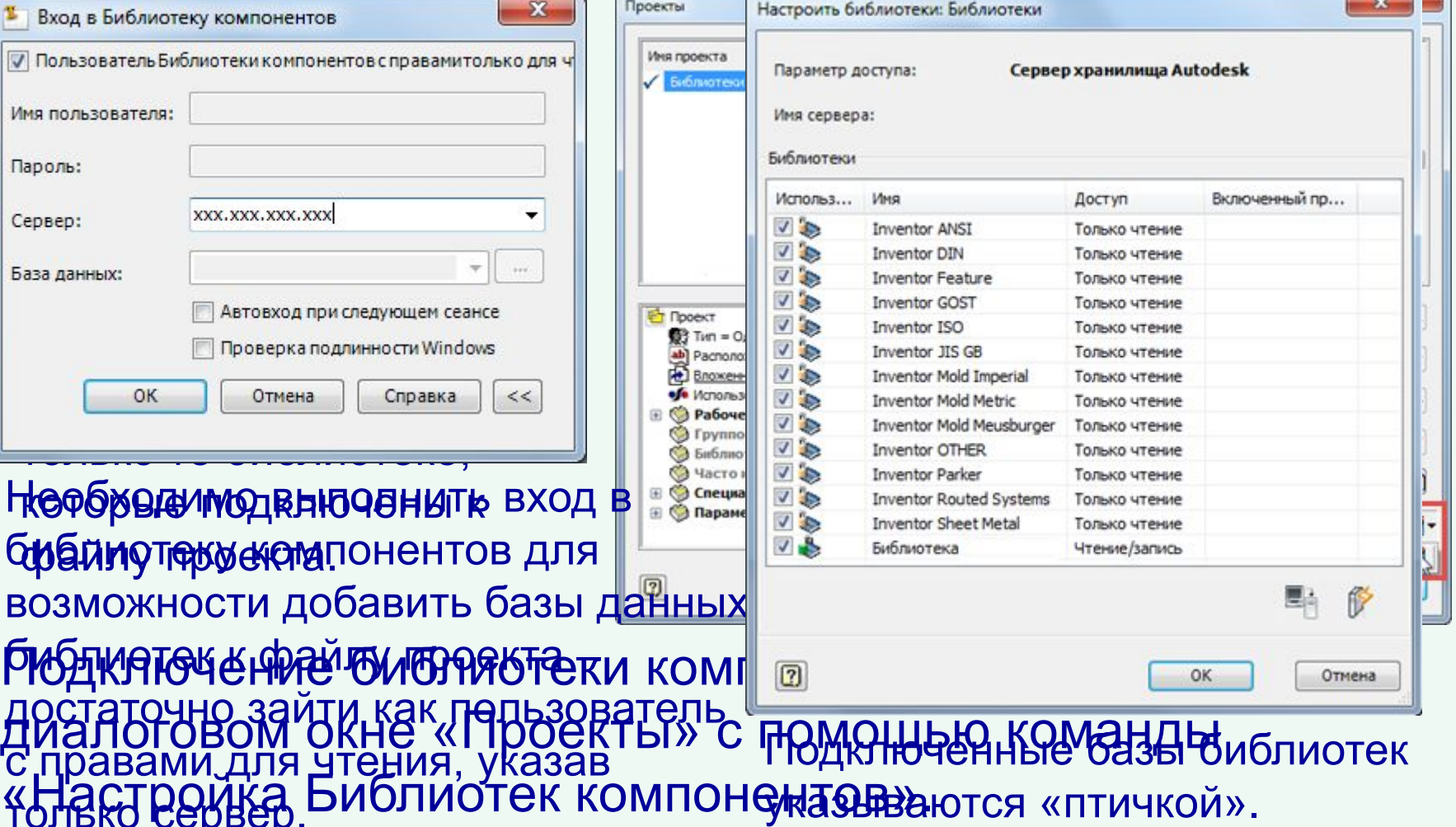

**COL** 

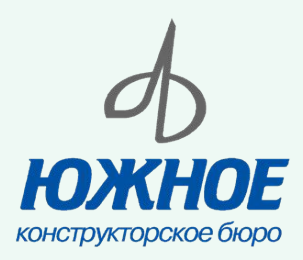

## **Редактор Библиотеки компонентов**

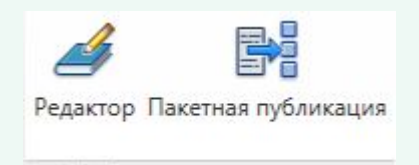

Библиотека компонентов

Редактор Библиотеки компонентов используется для построения пользовательских библиотек и для внесения изменений или расширения стандартных компонентов.

#### Необходимо иметь права редактора Библиотеки компонентов для внесения изменений в библиотеки

#### компонентов.

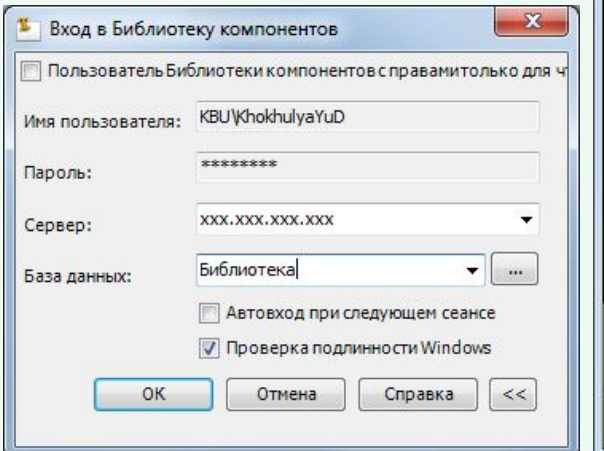

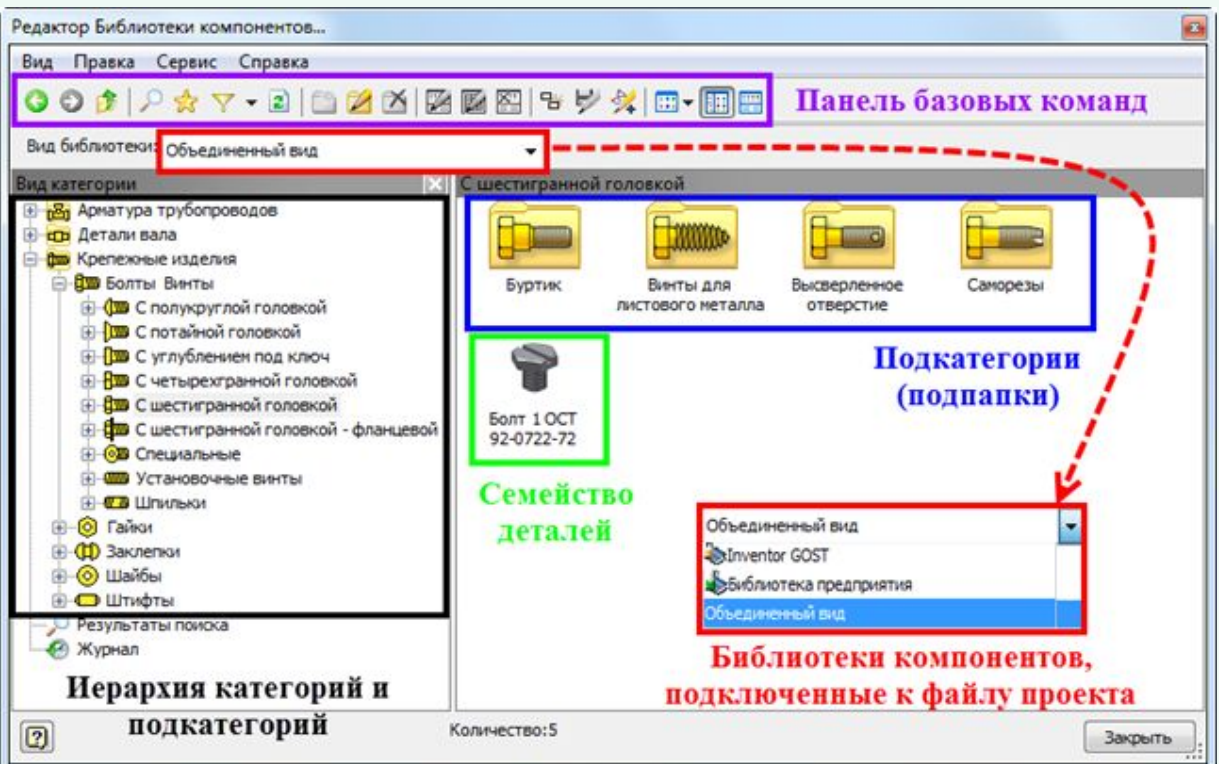

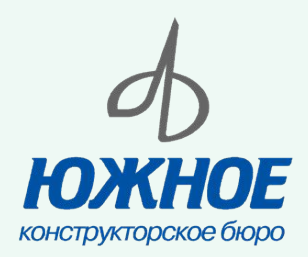

#### **Основные команды редактора библиотеки компонентов**

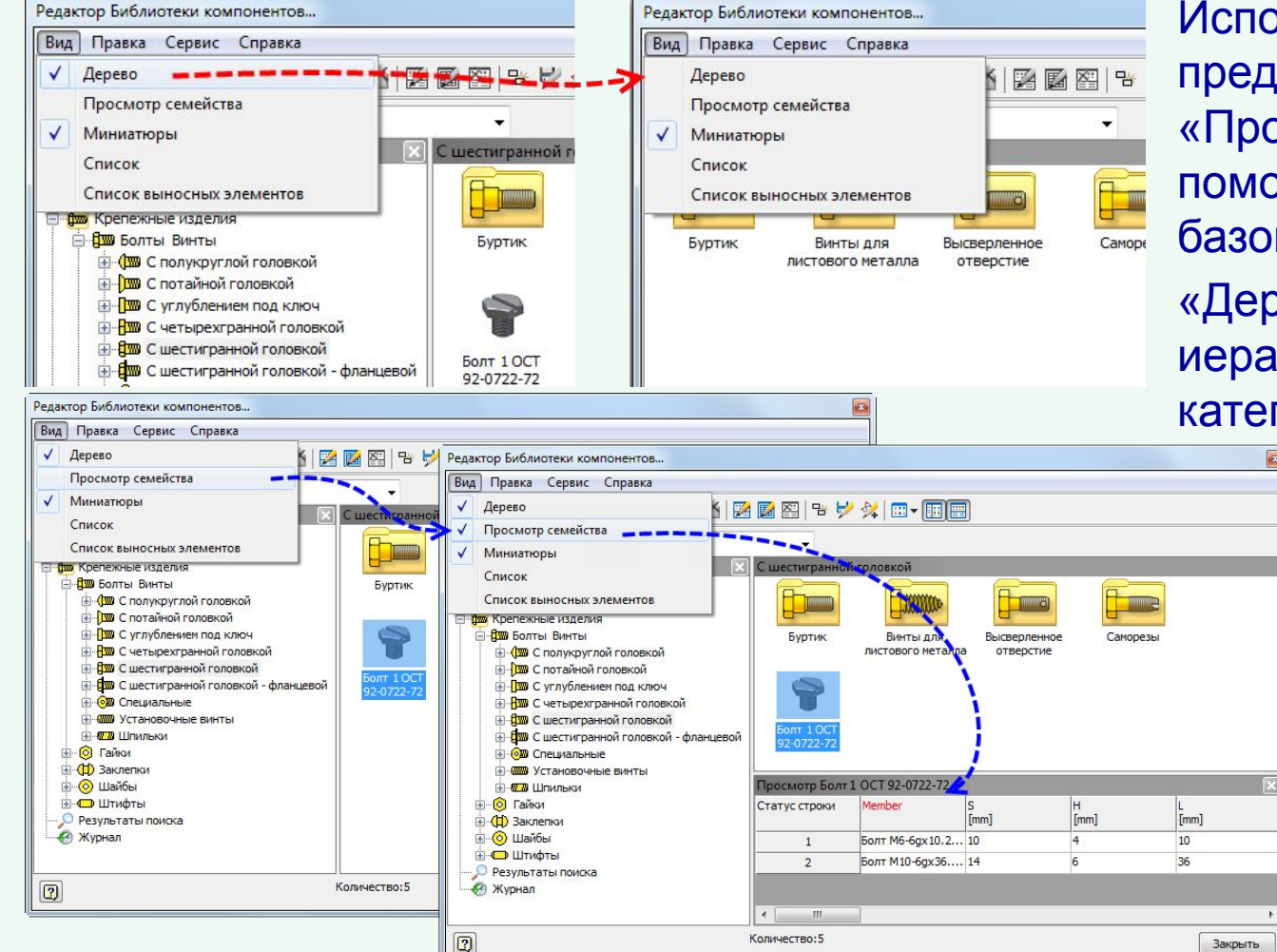

Использование видовых представлений «Дерево» и «Просмотр семейства» помогают при работе с базой библиотеки.

«Дерево» – скрывает иерархическое дерево категорий и подкатегорий,

> а «Просмотр семейства» – позволяет просмотреть все типоразмеры, входящие в семейство.

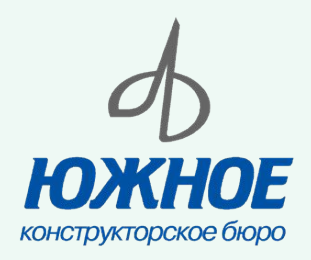

#### **Фильтры библиотеки компонентов**

Фильтр обеспечивает просмотр отдельных стандартов, изготовителей или категорий. После включения фильтра все содержимое, не отвечающее его критериям, будет скрыто.

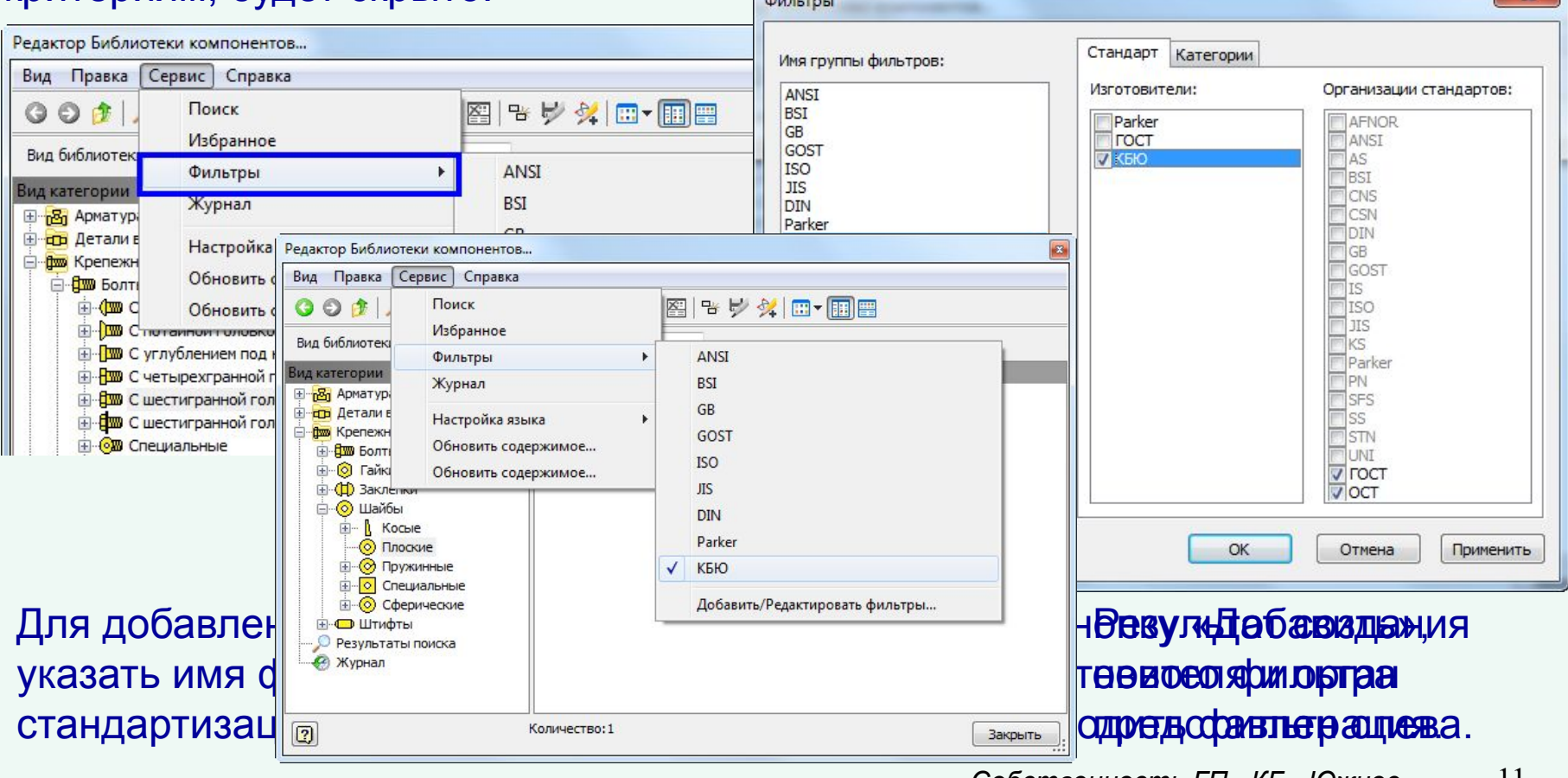

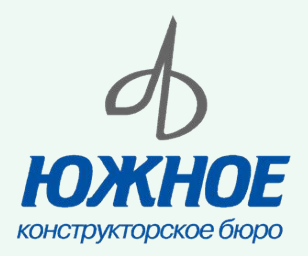

### **Создание категории библиотеки компонентов**

#### Категории создаются или редактируются только в библиотеке «Чтение/запись».

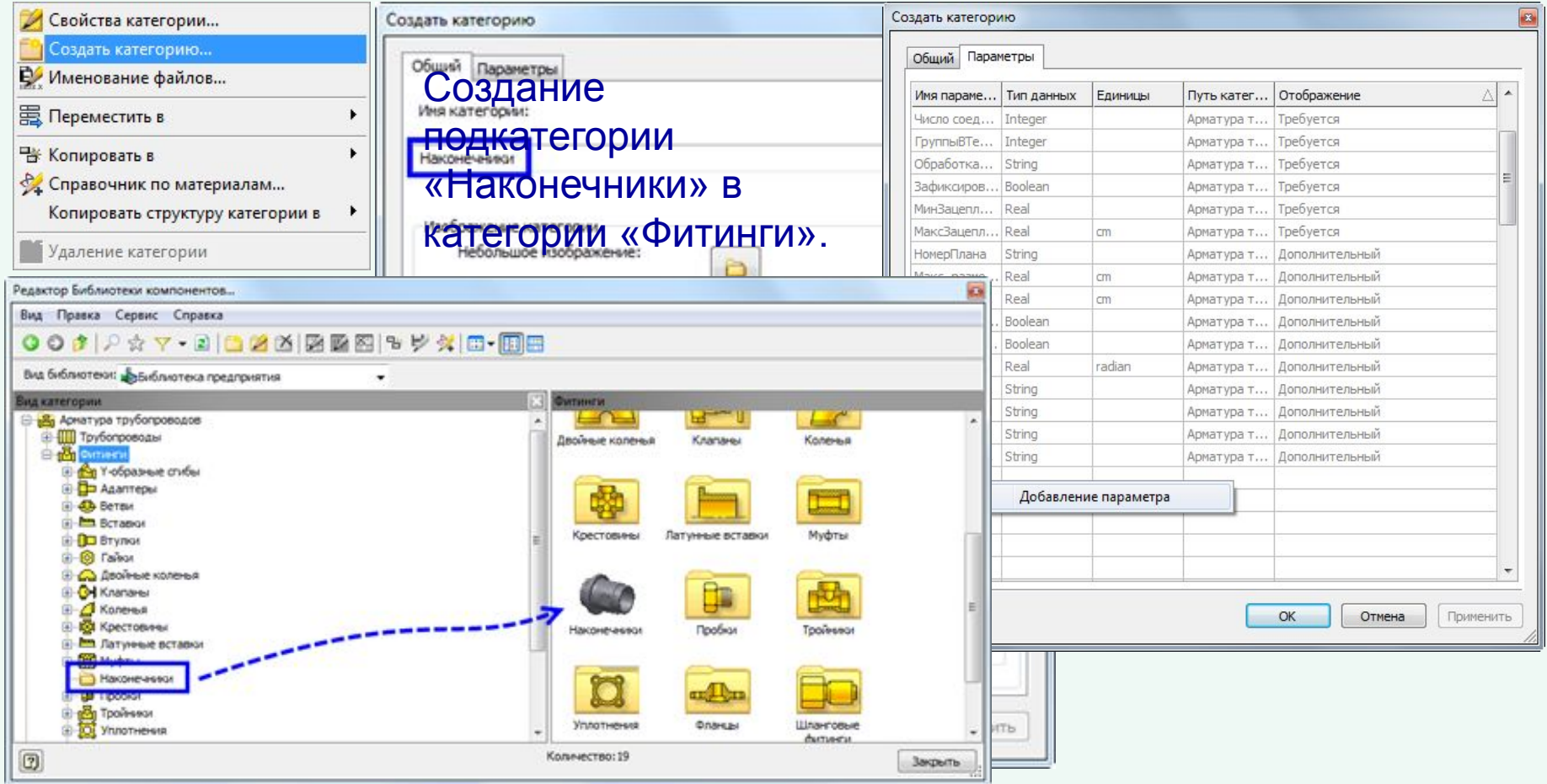

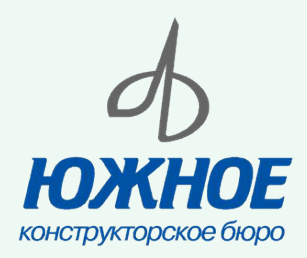

#### **Копирование компонентов в пользовательскую библиотеку**

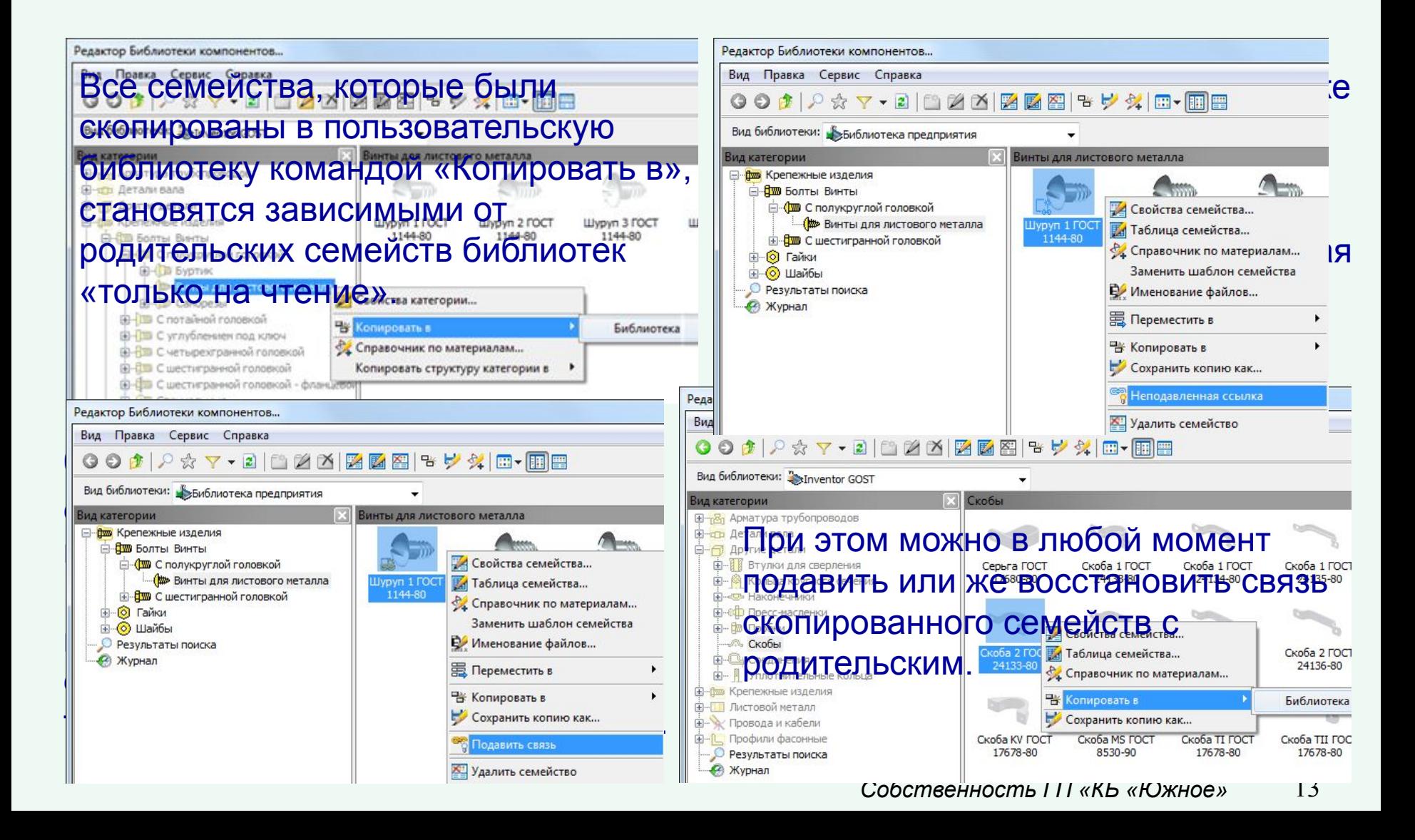

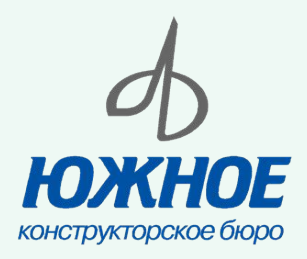

#### **Копирование структуры библиотеки компонентов**

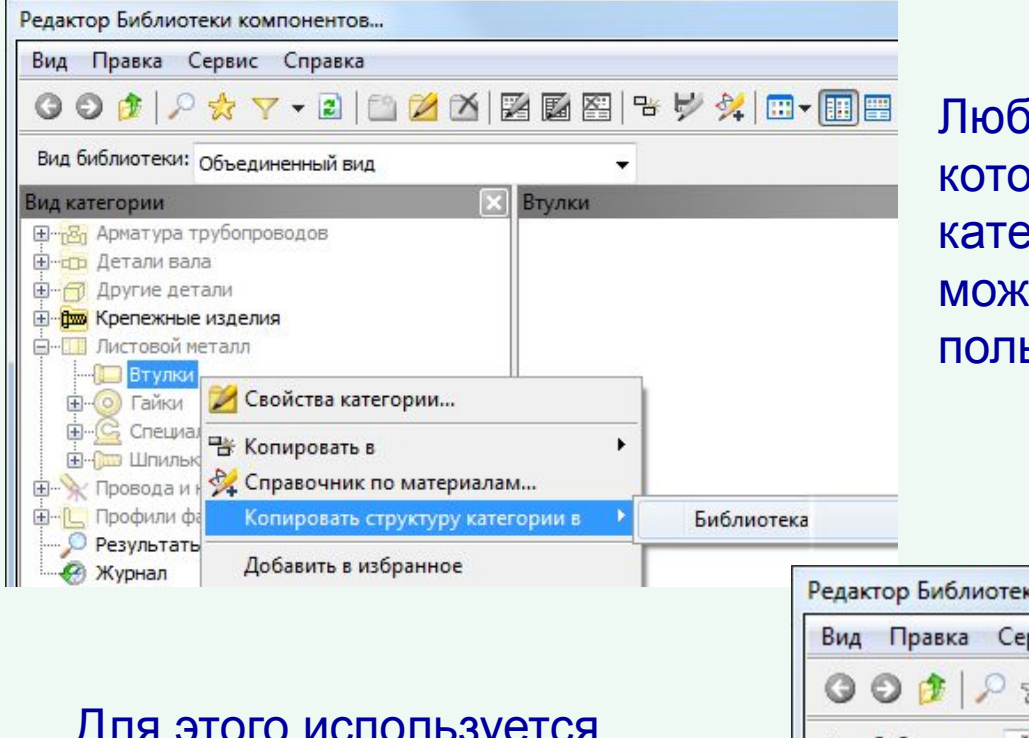

ую категорию или подкатегорию, рая отображается в дереве горий любой из баз библиотеки, кно скопировать в ьзовательскую библиотеку.

Для этого используется команда «Копировать структуру категории в».

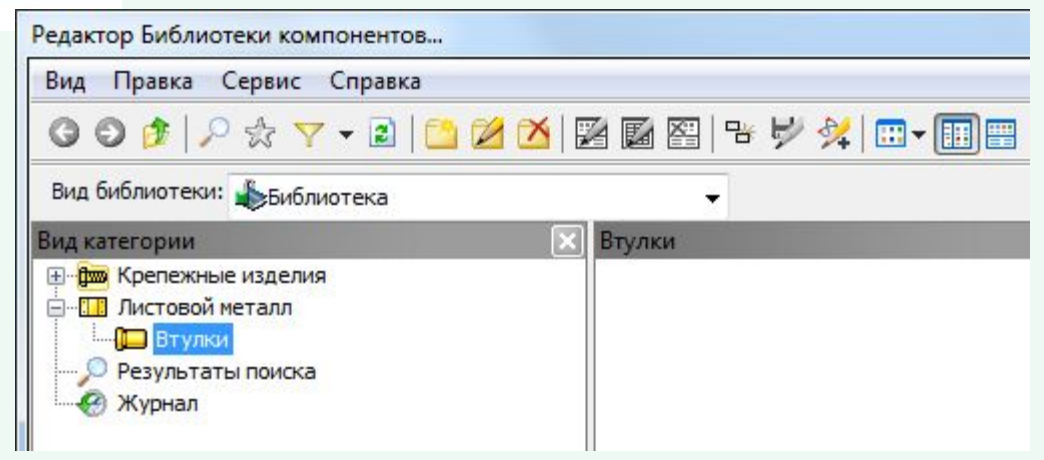

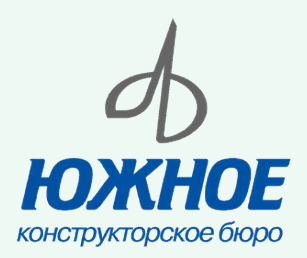

#### **Таблица и свойства семейства библиотеки**

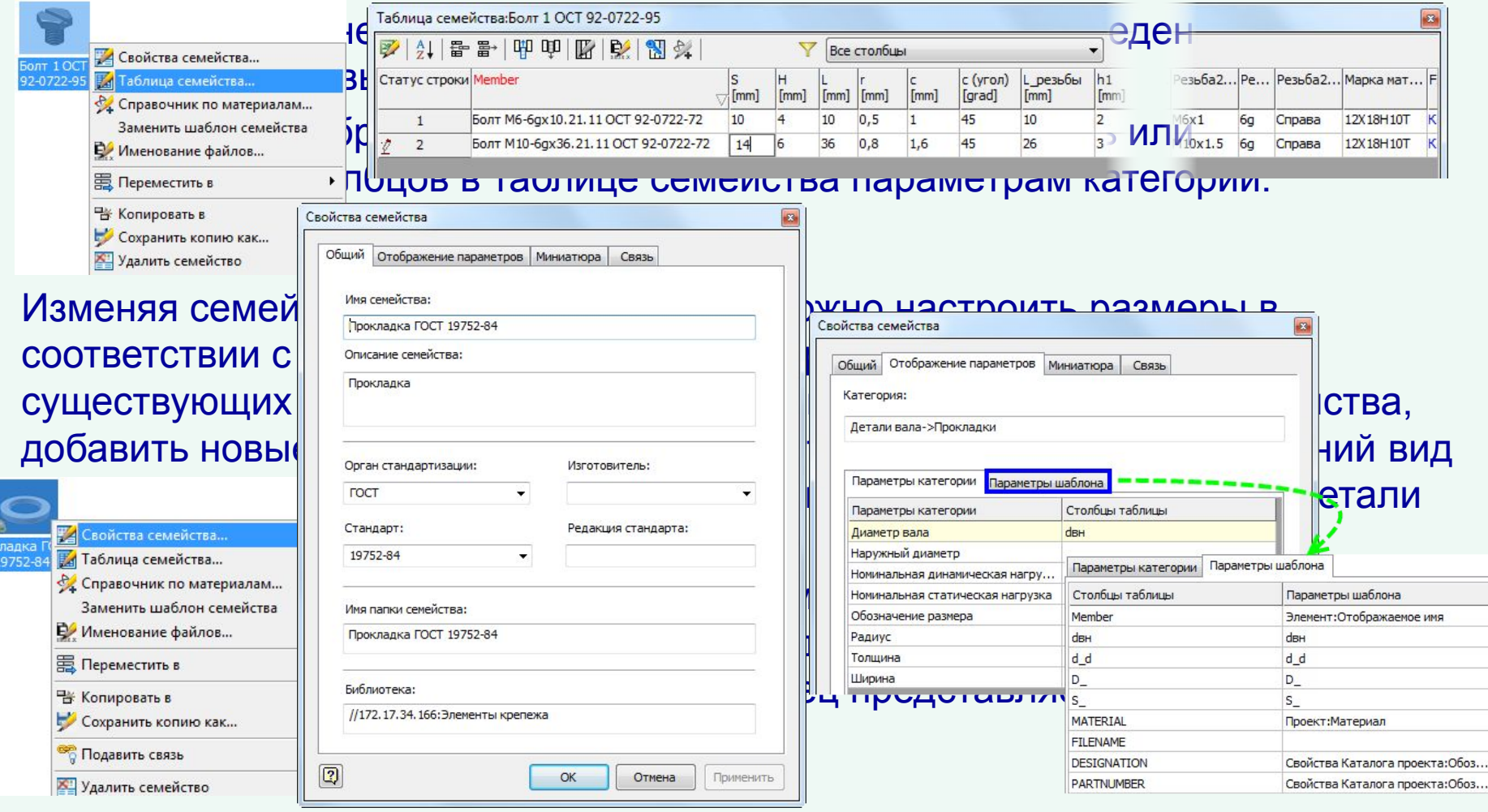

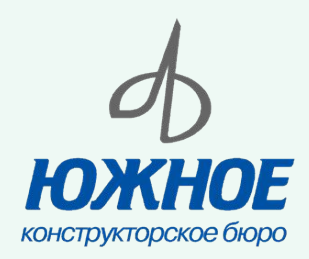

#### **Создание параметрической детали**

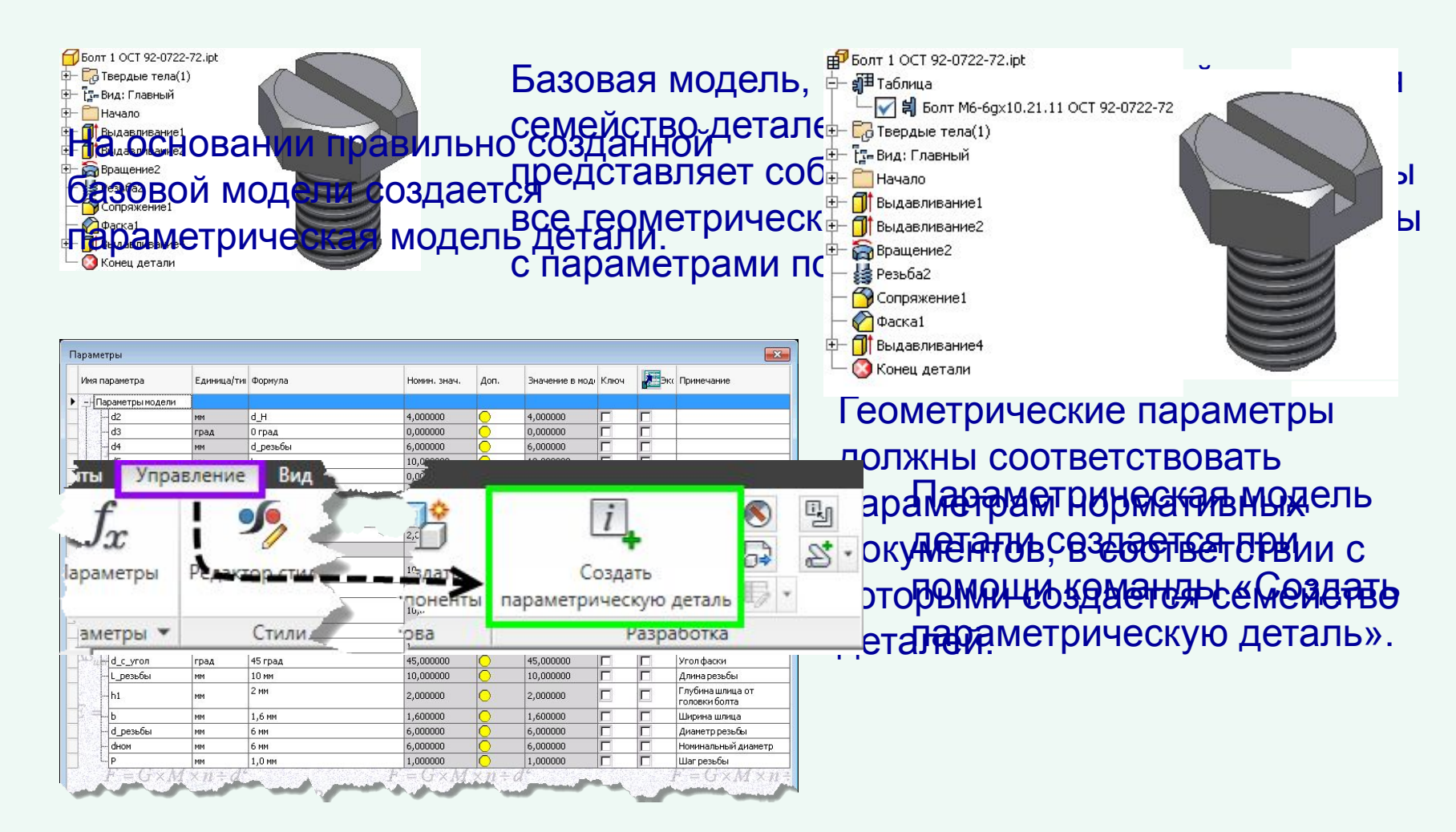

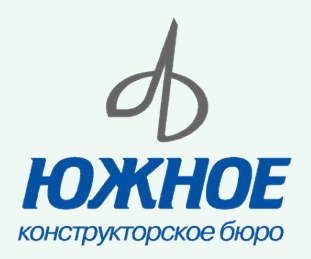

## **Создание параметрической детали (продолжение)**

#### При создании параметрического ряда необходимо указать:

•геометрические параметры, которые влияют на построение модели;

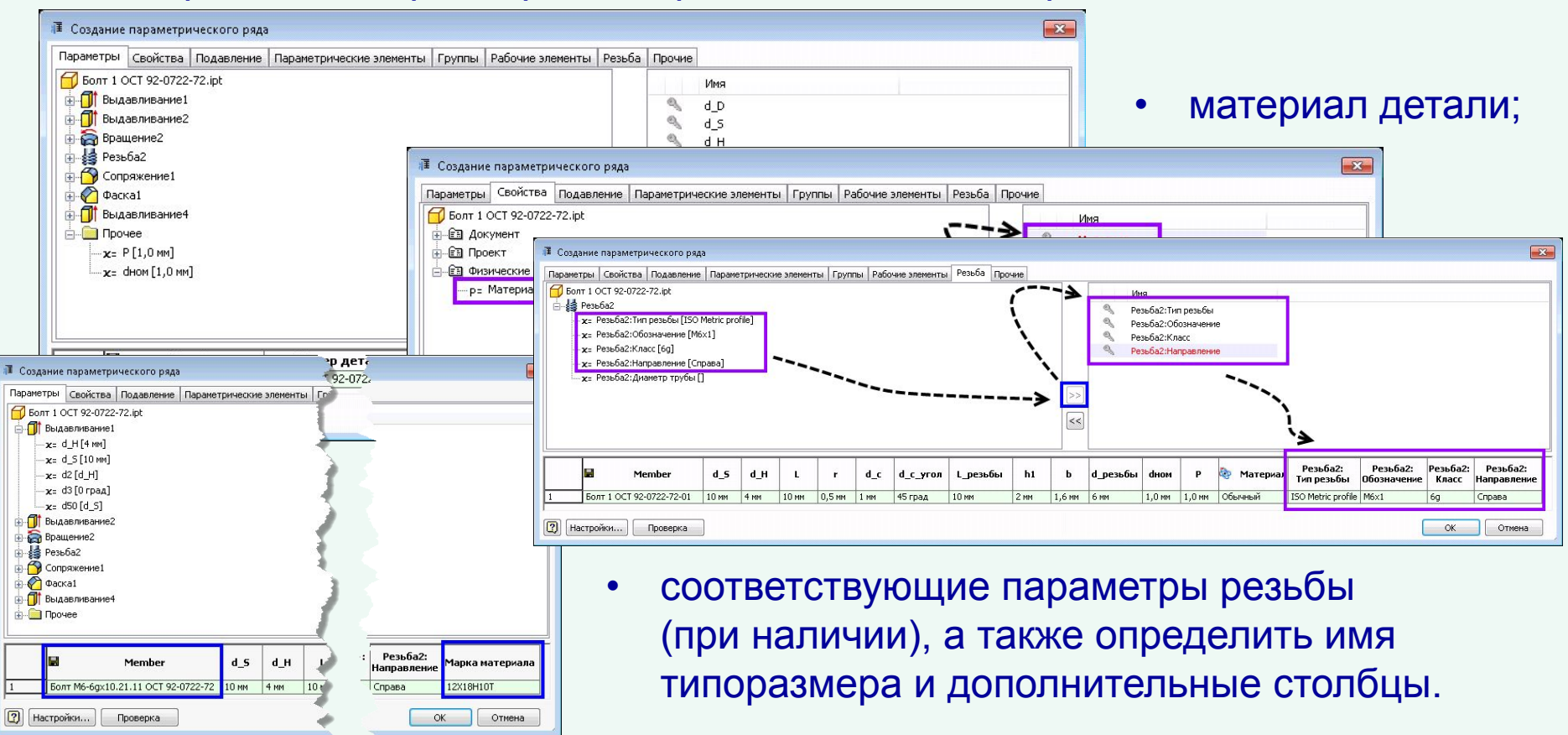

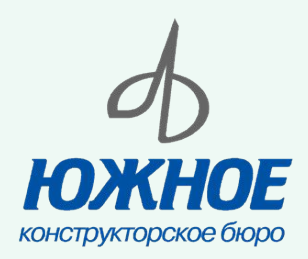

#### **Разработка компонента**

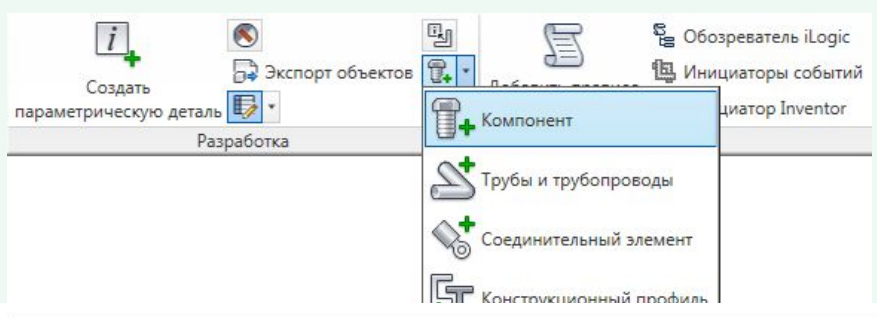

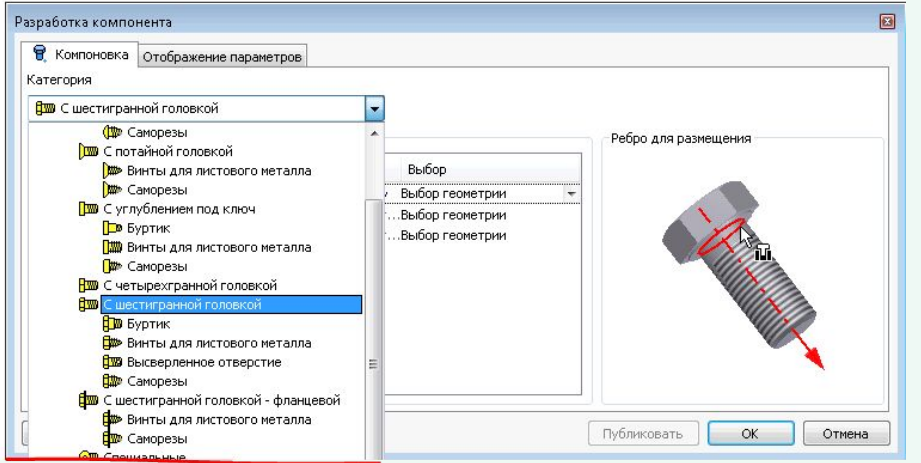

Для разных типов деталей (крепеж, фитинг, соединитель, профиль) существует своя разработка.

С помощью инструмента разработки компонента можно создавать пользовательское содержимое, к которому применима функция автосмещения.

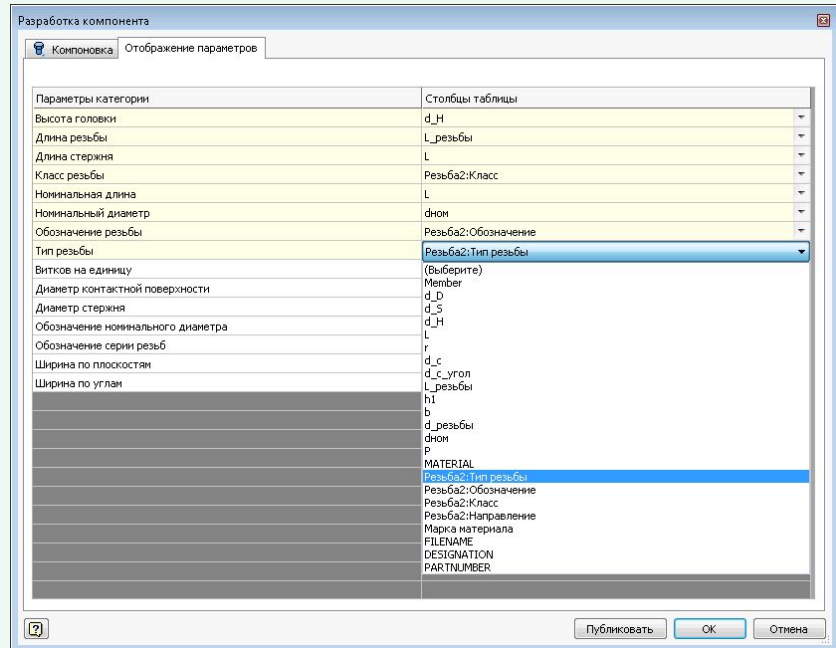

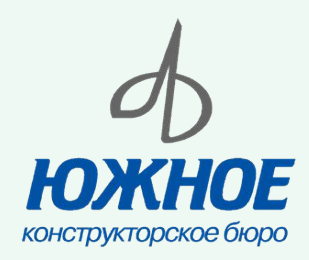

## **Разработка компонента (продолжение)**

Разработка компонента

圓

Выполняя действия, указанные в пошаговых подсказках, можно подготовить компоненты с необходимыми для

В Компоновка отображение параметров

Конструктивная пара

Определить КлВставку.

Выбор

Определить конструкт...Выбор геометрии

Выбор геометри

.<br>Разработка компонента

**Em** С шестигранной головкой Отображение конструктивной пары

Ребро для размеш

**СОСЬ ЦИЛИНДРА** 

Категория

 $\boxed{2}$ 

 $\bigcirc$ Ŏ

 $\overline{O}$ 

**В** Болт 1 ОСТ 92-0722-72.ipt - а Таблица

Со Твердые тела(1)

-<br><u>Та</u>н Вид: Главный - √ е Главный Начало **B**ыдавливание1 Выдавливание2 Вращение2 **В** Резьба2 Conpяжение1  $\bigcirc$   $\Phi$  acka1 Быдавливание4

Конец детали

Конструктивные пары

Ось цилиндра

Публик

• Компоновка Отображение параметров Категория **Поветигранной головкой** Отображение конструктивной пары .<br>Конструктивная пара **В Ребро для размещения** Определить КлВставку Выбор геометрии Ось шилиндра Определить конструктив... Выбор геометри Определить конструктив... Выбор геометрии Плоскость для ориентации

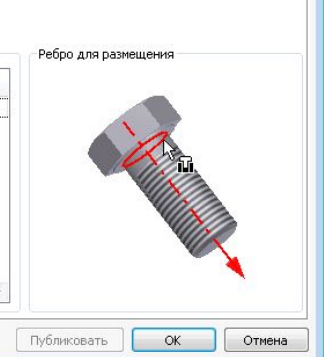

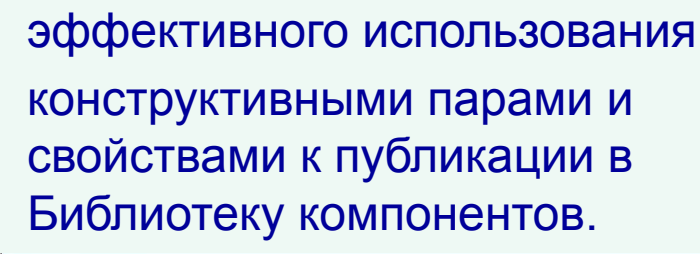

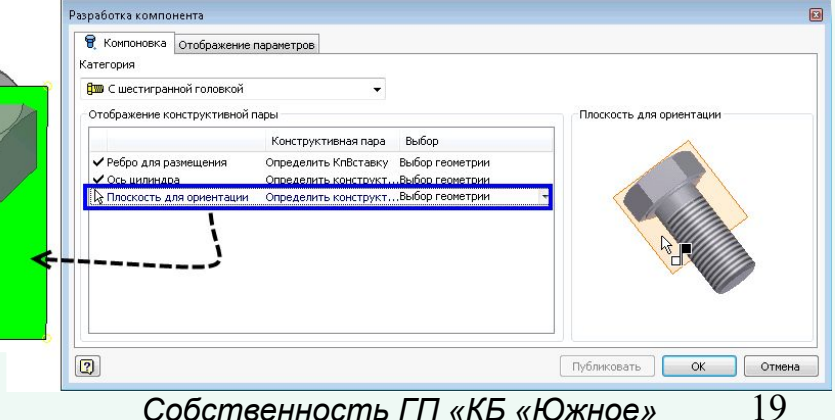

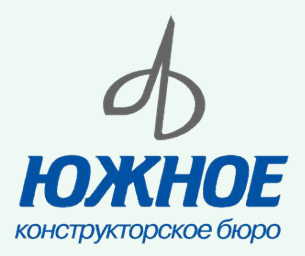

## **Публикация компонента в библиотеку**

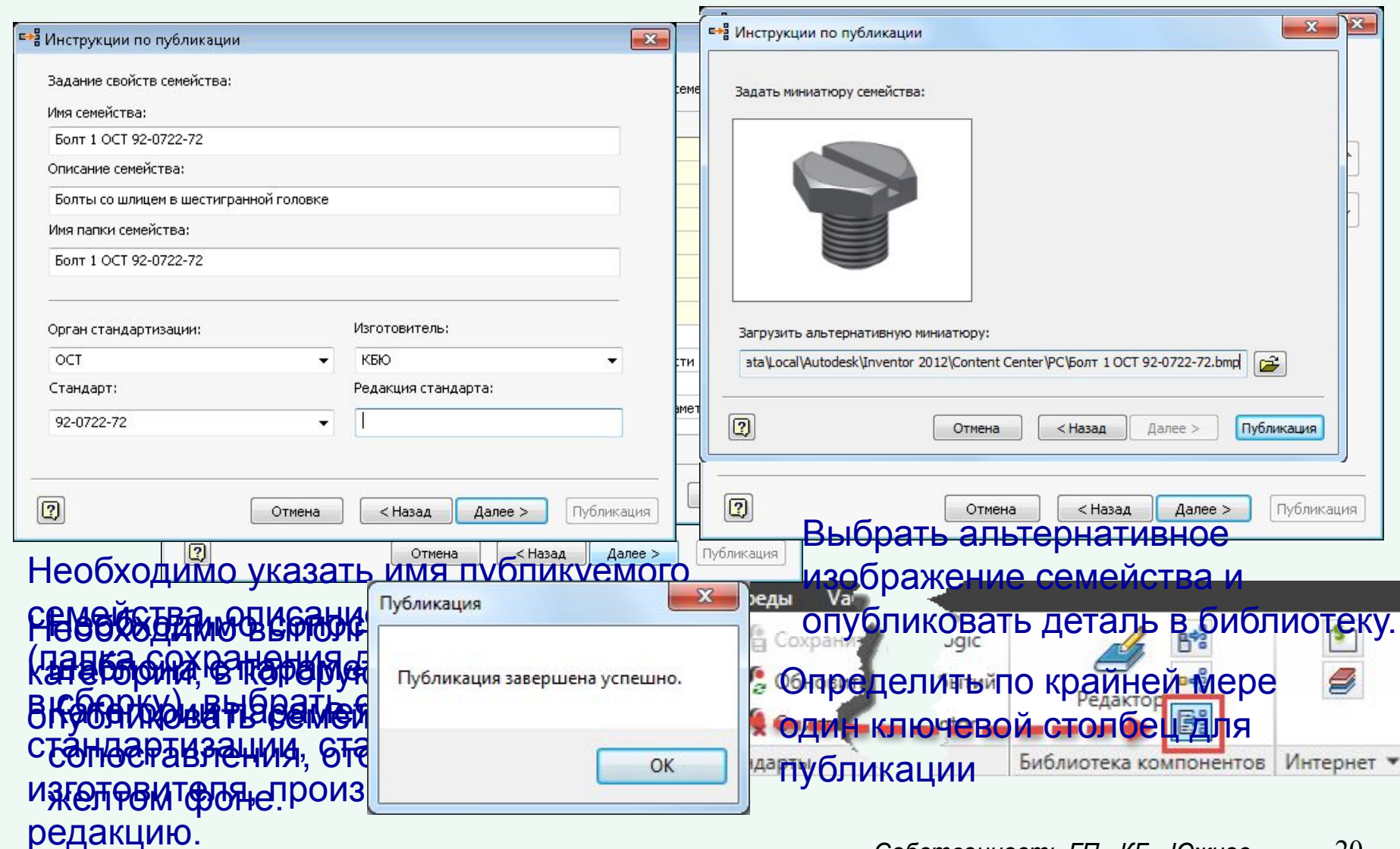

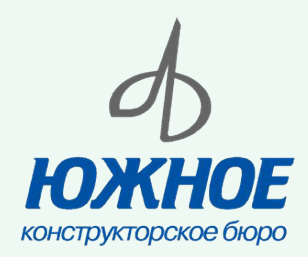

#### **Добавление нового типоразмера семейства**

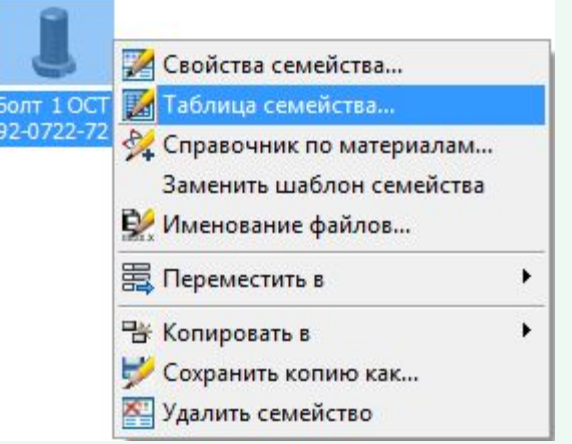

С помощью диалогового окна "Таблица семейства" можно редактировать данные элементов семейства детали. Каждая строка таблицы семейства представляет один элемент, каждый столбец представляет одно свойство семейства.

Можно редактировать только семейства, доступные на «Чтение/запись».

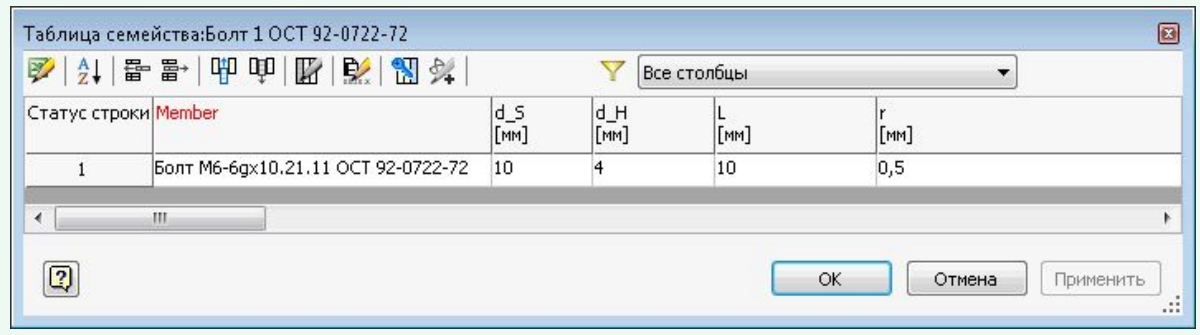

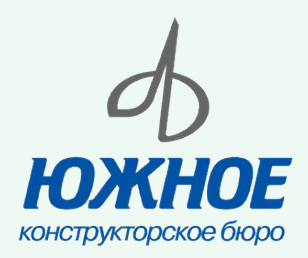

#### **Добавление нового типоразмера семейства (продолжение)**

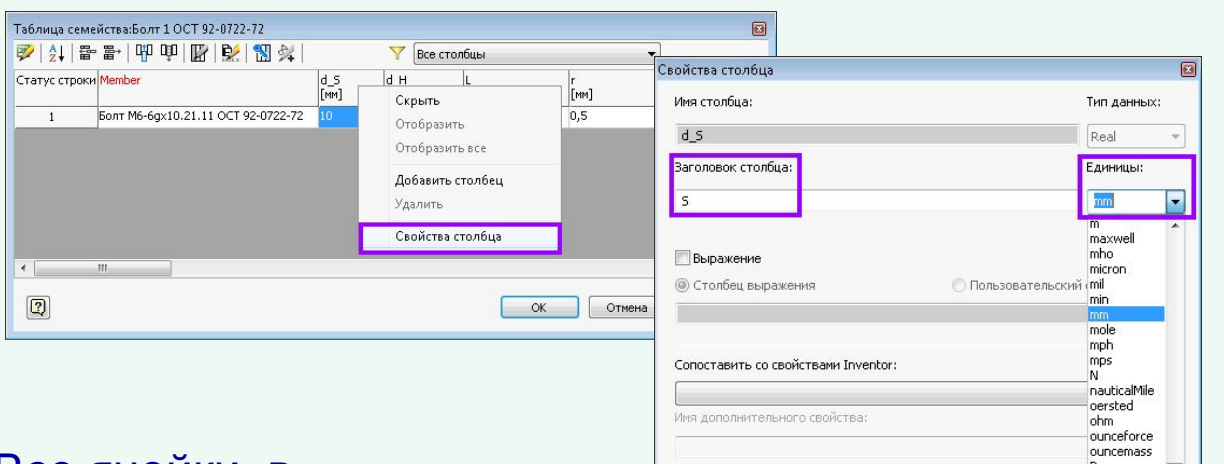

 $\boxed{2}$ 

Одним из главных действий по редактированию таблицы параметров семейства является определение единиц

#### Все ячейки, в измерений. которых проводились какие-либо изменения, подсвечиваются желтым цветом.

 $[mm]$ 

Таблица семейства:Болт 1 ОСТ 92-0722-72 

• Болт М6-6дх10.21.11 ОСТ 92-0722-72

Статус строки Member

 $\left| \cdot \right|$  $\boxed{2}$ 

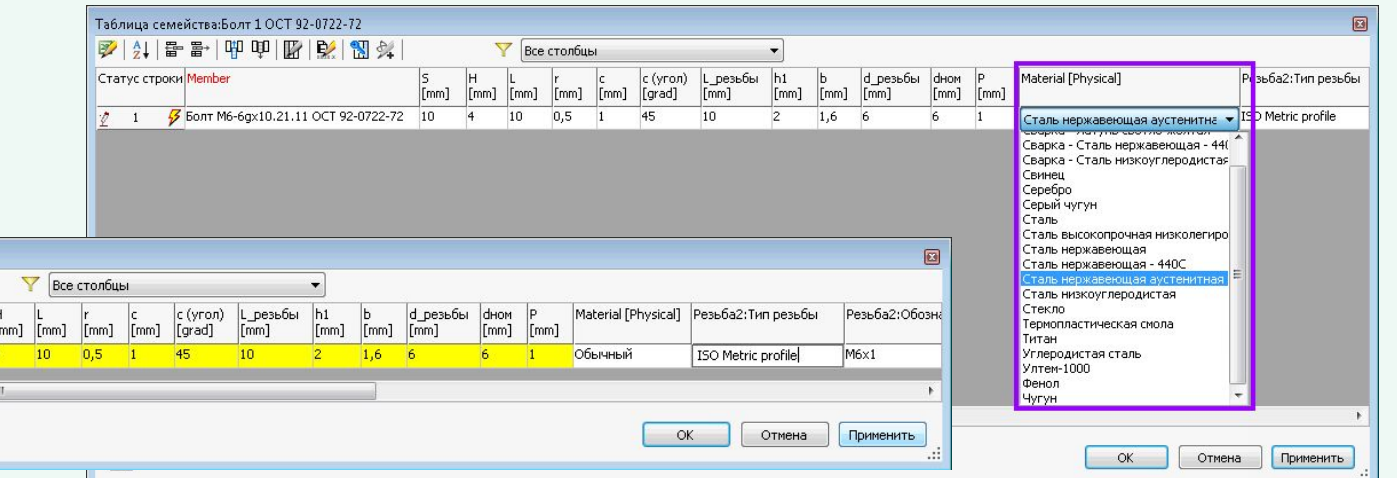

rpm

slua

OK

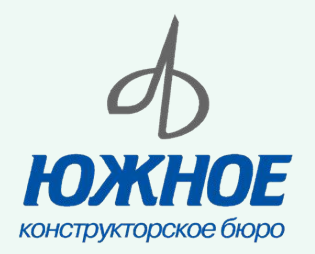

#### **Добавление нового типоразмера семейства (продолжение)**

Таблица семейства:Болт 1 ОСТ 92-0722-72 2 刘 雷 計 甲 甲 開 以 開 好 **Все столбцы** Статус строки Member с (угол) | L\_резьбы | h1 d\_резьбы dном Material [Physical] Резьба2:Тип резьбь  $[mm]$   $[mm]$  $\lceil$ mm $\rceil$   $\lceil$ mm $\rceil$ [grad]  $[mm]$  $[mm]$  $[mm]$   $[mm]$  $[mm]$   $[mm]$ ISO Metric profile  $\overline{1}$ Сталь нержавеющая аустенитная Свойства ст<mark>о</mark>лбца Имя столбца: Тип данных: Member String  $\overline{\phantom{a}}$ Заголовок столбца: Единицы: Member Выражение **• Столбец выражен Пользовательский** столбец Сопоставить со свойствами Inventor: Элемент. Отображаемое имя Проект. Статус Проект. Стоимость Проект. Технолог Проект, Утвердил Прочие Таблица семейства:Болт 1 ОСТ 92-0722-72

При редактировании таблицы параметров возможно связывать значения столбцов со свойствами Inventor.

Заполнение значений столбцов на основании существующих значений столбцов упрощает управление таблицей параметров.

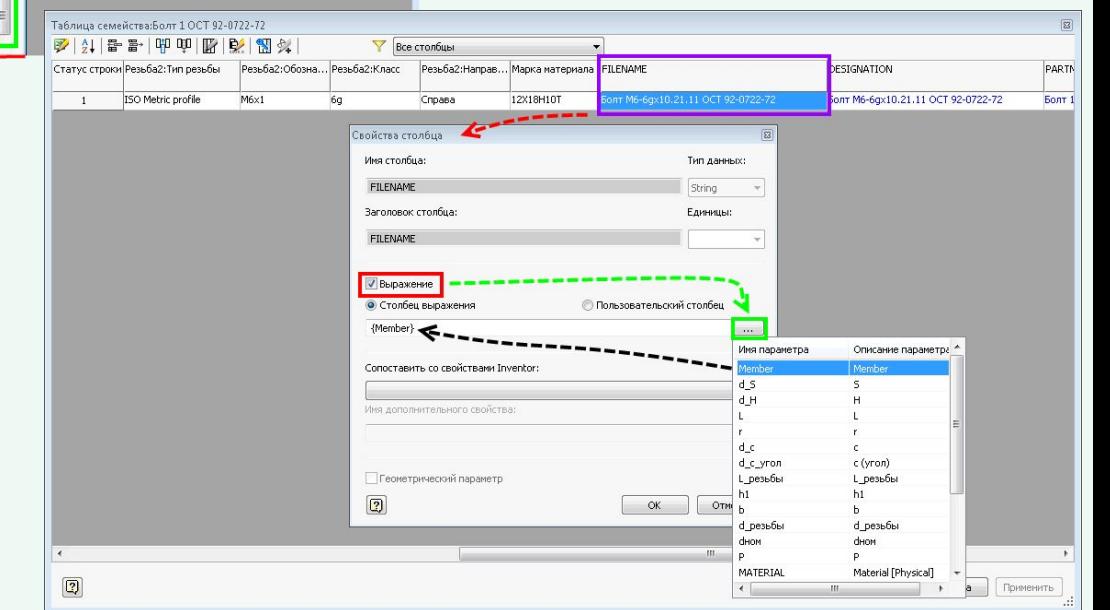

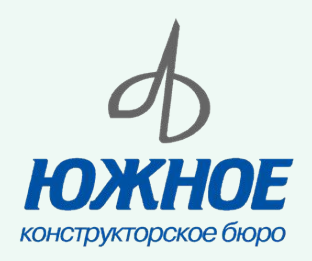

#### **Добавление нового типоразмера семейства (продолжение)**

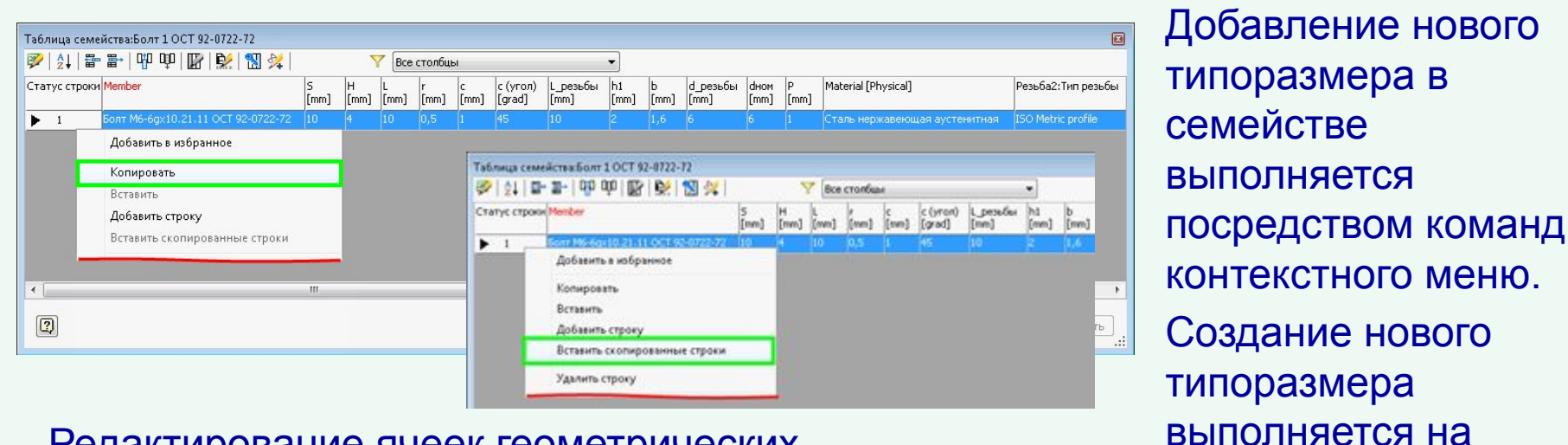

#### Редактирование ячеек геометрических параметров выполняется в ручном режиме.

Таблица семейства:Болт 1 ОСТ 92-0722-72 Все столбцы таблице параметров Статус строки Membe с (угол) L резьбы  $h1$ d\_резьбы Резьба2: Тип резьбы dHOM Material [Physical]  $[mm]$  $\lceil$ [mm]  $\lceil$ [mm]  $[mm]$  $[mm]$ [grad]  $[mm]$  $[mm]$  $[mm]$   $[mm]$  $[mm]$   $[mm]$  $\blacktriangleright$  1 Болт M6-6gx10.21.11 ОСТ 92-0722-72 10  $\overline{4}$  $10$  $0,5$ 45 10  $\overline{2}$ 1,6 6 6  $\vert$ 1 Сталь нержавеющая аустенитная ISO Metric profile семейства.  $\overline{2}$ • Болт М6-6gx10.21.11 ОСТ 92-0722-72 10  $\sqrt{4}$  $10$  $0,5$  $\vert 1 \vert$ 45 10  $\triangleright$  $1,6$  6  $6 \overline{1}$ Сталь нержавеющая аустенитная ISO Metric profile  $\leftarrow$ Таблица семейства:Болт 1 ОСТ 92-0722-72 **シメキン中中国文图案**  $\boxed{2}$ **Все столбцы** c (угол) | L\_резьбы<br>[grad] [mm]  $\begin{bmatrix} b \\ [mm] \end{bmatrix}$  d\_резьбы dном Статус строки Membe  $h1$ Material [Physical] [mm] [mm] [mm] [mm] [mm] [grad]  $f_{mm}$  $[mm]$ [mm] Болт М6-6gx10.21.11 ОСТ 92-0722-72 10  $\overline{4}$  $10$  $0,5$  $\overline{1}$ 45 10  $\overline{2}$  $1,6$ ISO Metric profile Сталь нержавеющая аустенитная • 5 Болт М10-6дх36.21.11 ОСТ 92-0722-72 14  $\blacktriangleright$  2  $1,6$ 45 26  $\triangleright$  $10$  $10<sub>10</sub>$  $\left| \cdot \right|$  $\boxed{2}$  $OK$ Отмена

существующего ряда в Резьба2:Тип резьбы Применить

основании уже

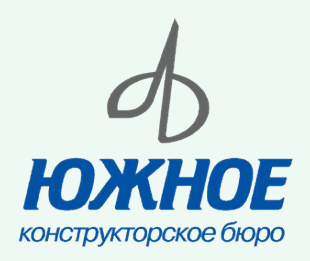

## **Использование библиотеки компонентов в сборке**

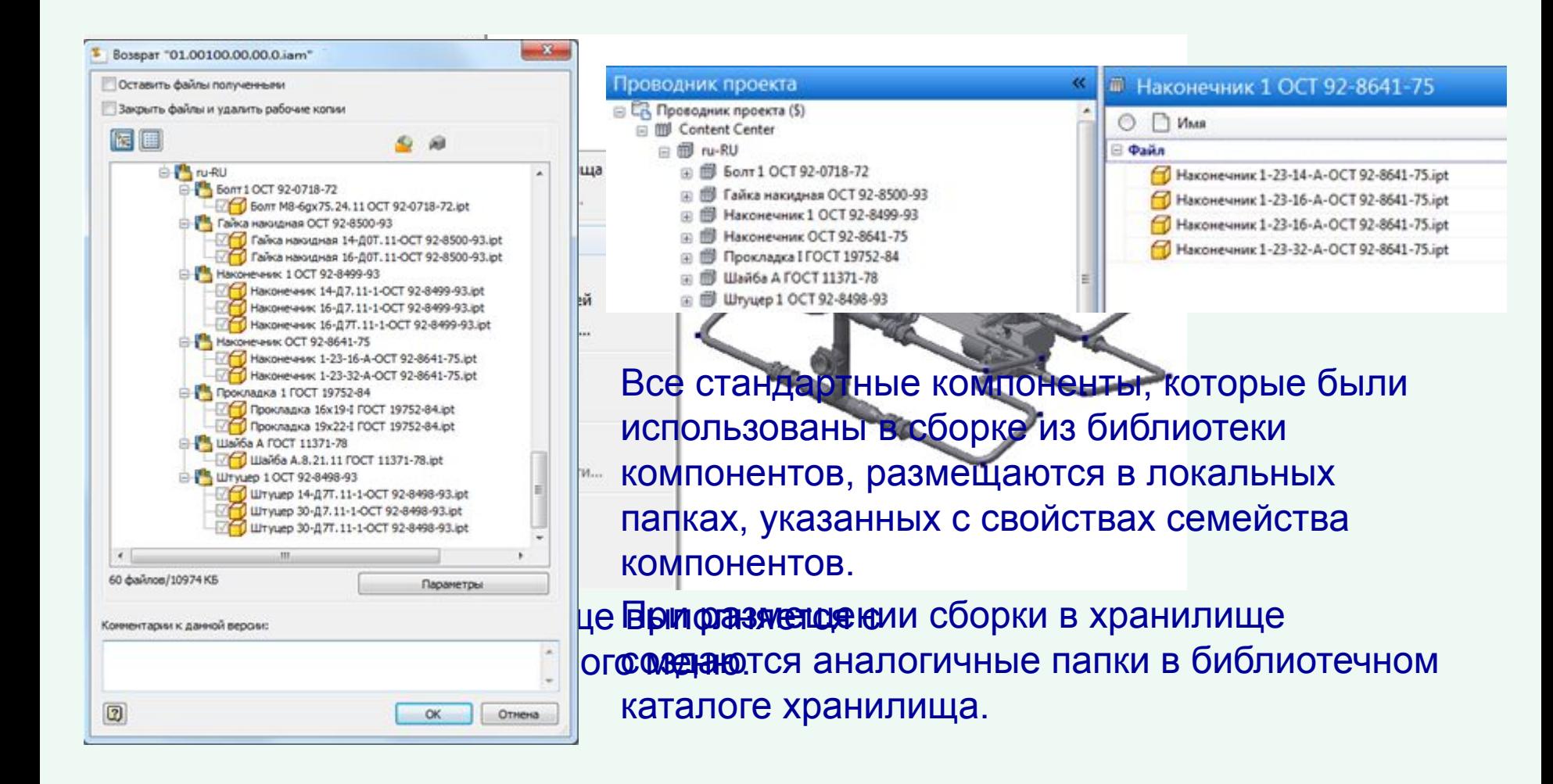

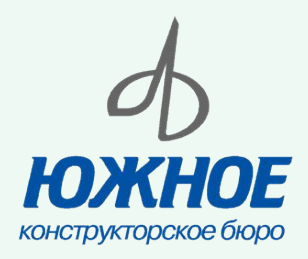

#### **Библиотека компонентов предприятия**

Для системы Autodesk Inventor Professional на предприятии разработана собственная библиотека компонентов стандартных деталей (ГОСТ, ОСТ ДСТУ/ГОСТ и т.д.). Она активно используется в проектах, которые предполагают разработку электронной модели изделия.

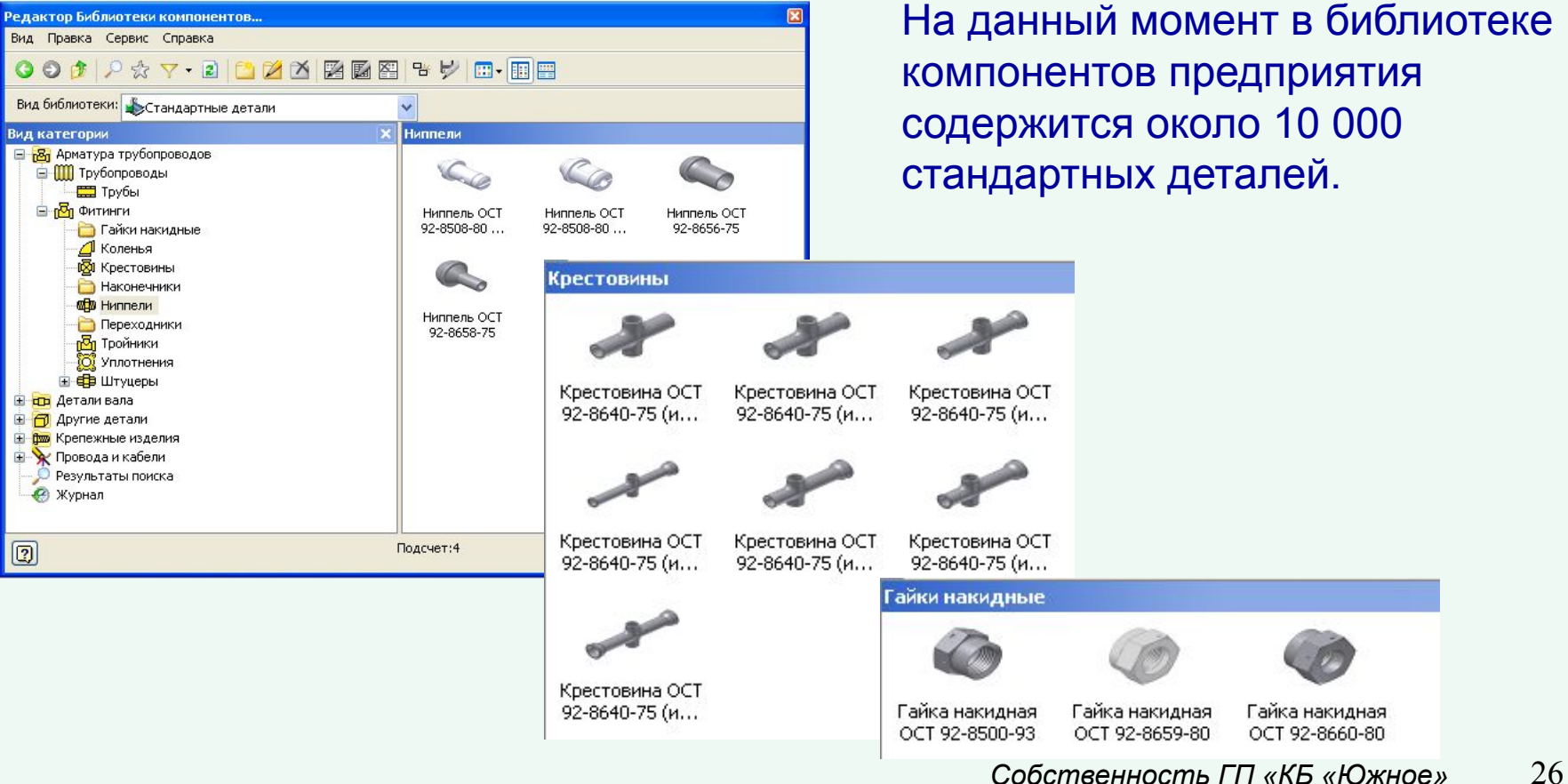

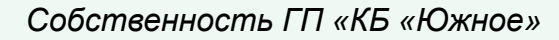

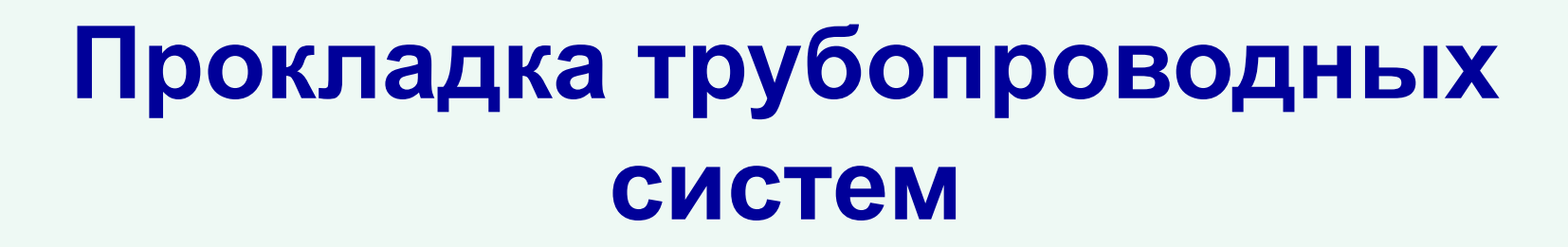

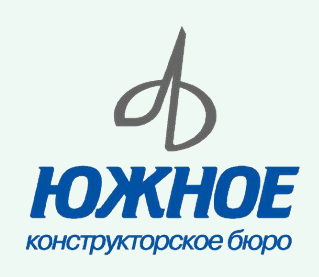

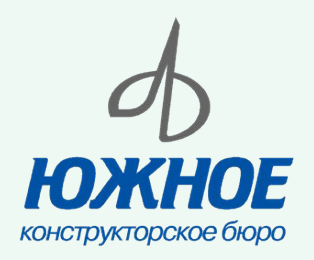

## **Проектирование трубопроводов. Модуль «Трубы и трубопроводы»**

Специализированный модуль системы Autodesk Inventor Professional предоставляет разработчикам инструменты для проектирования систем, состоящих из жестких трубопроводов с фитингами, гнутых труб и гибких шлангов.

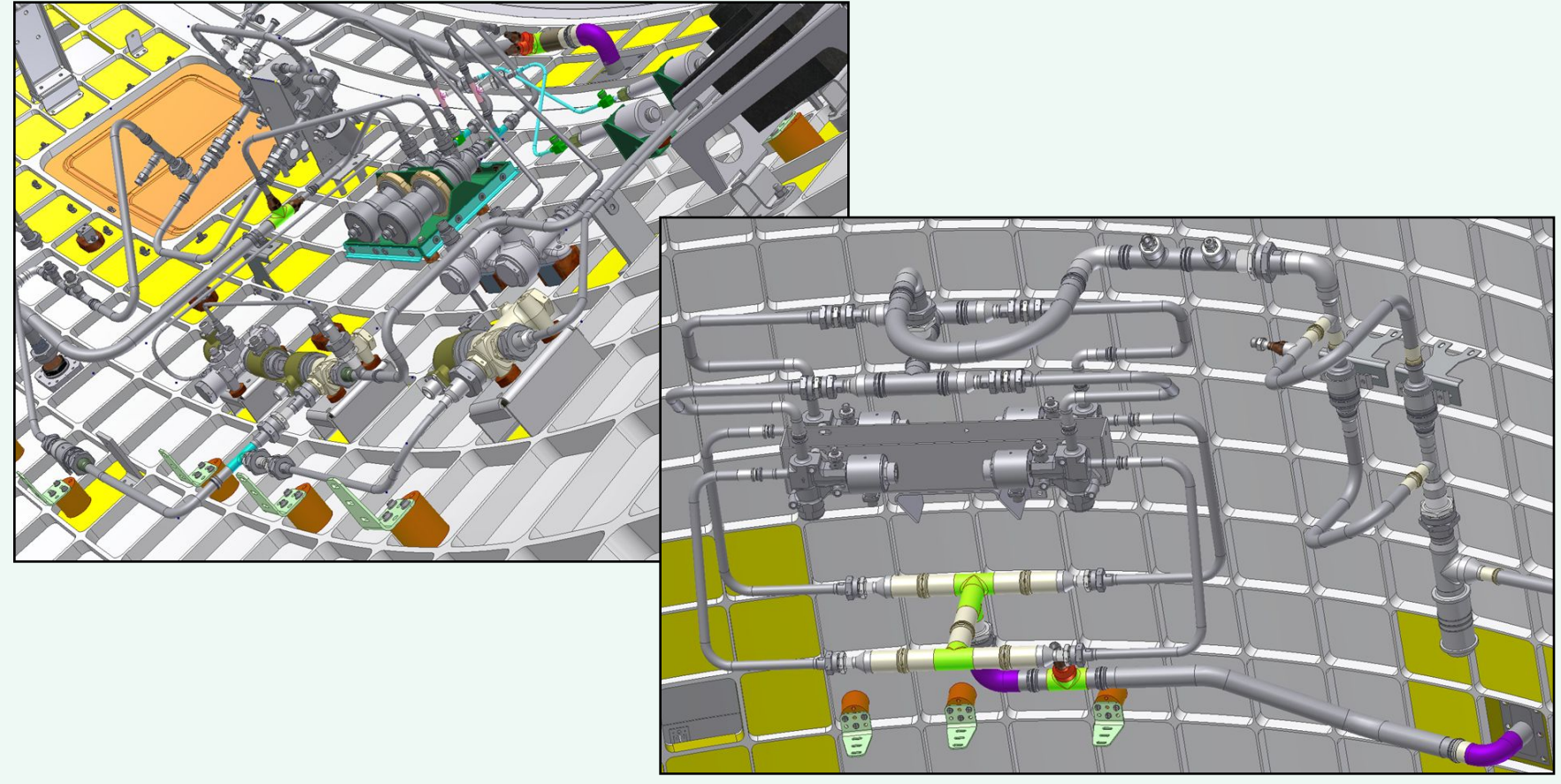

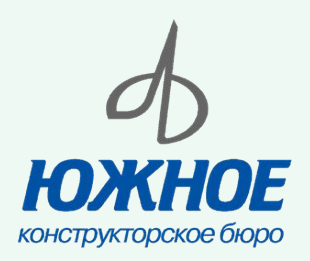

## **Проектирование трубопроводов. Модуль «Трубы и трубопроводы»**

В качестве неотъемлемой составляющей при работе с данным модулем выступает библиотека компонентов. Использование библиотеки экономит время и повышает качество работы, обеспечивая возможность автоматизированного размещения деталей.

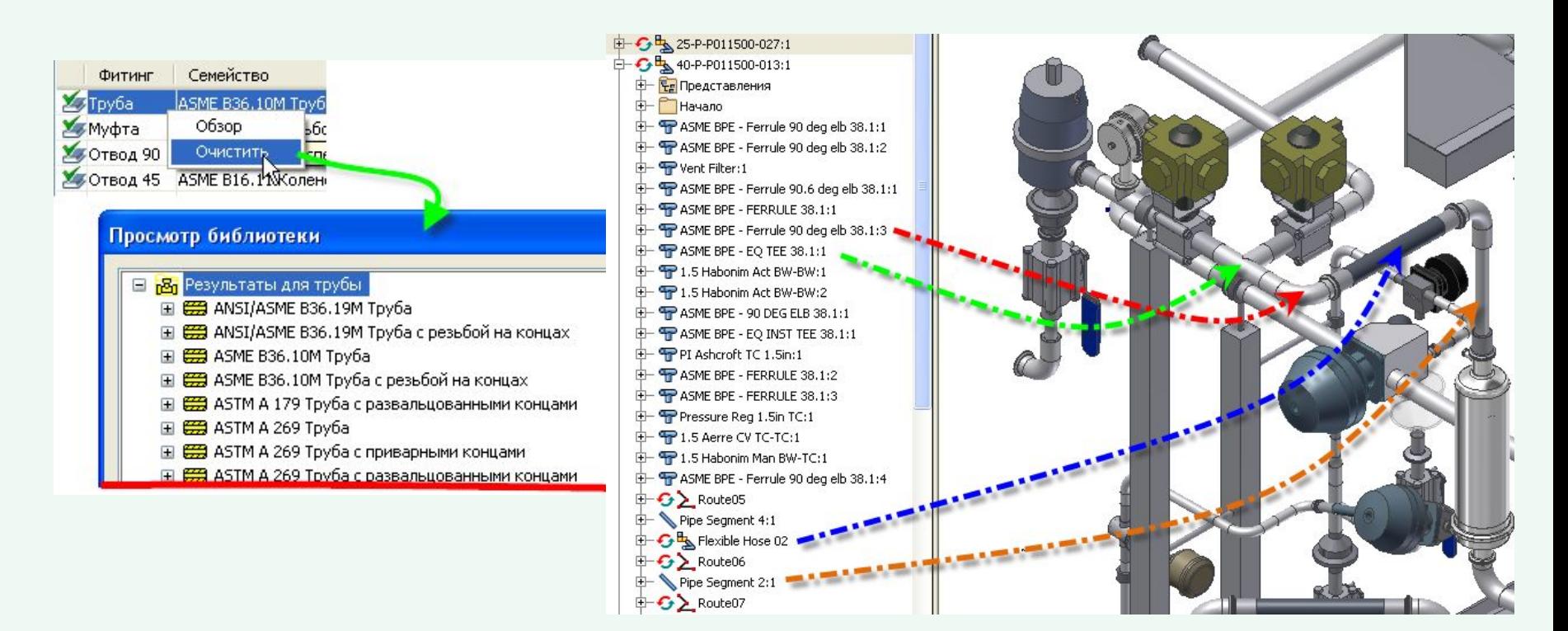

#### **Процедура создания модели трубопровода**

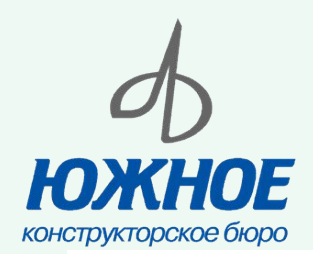

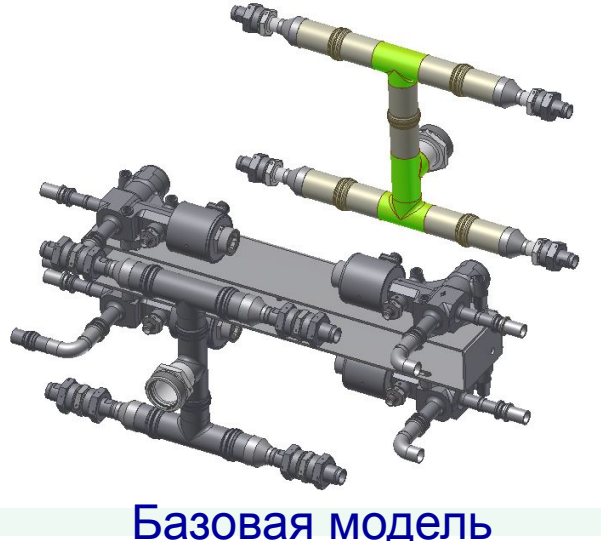

Базовая модель

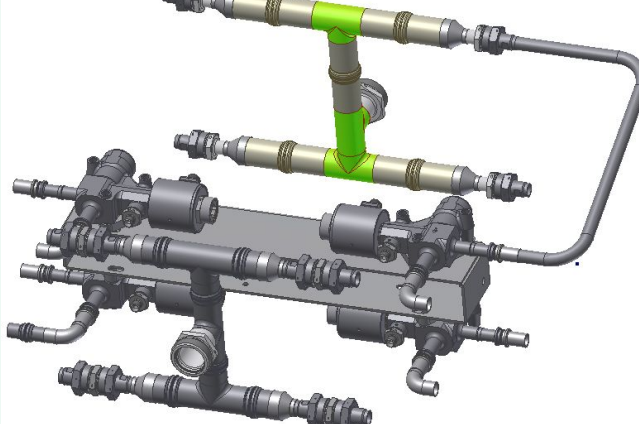

Заполнение трассы деталями библиотеки компонентов

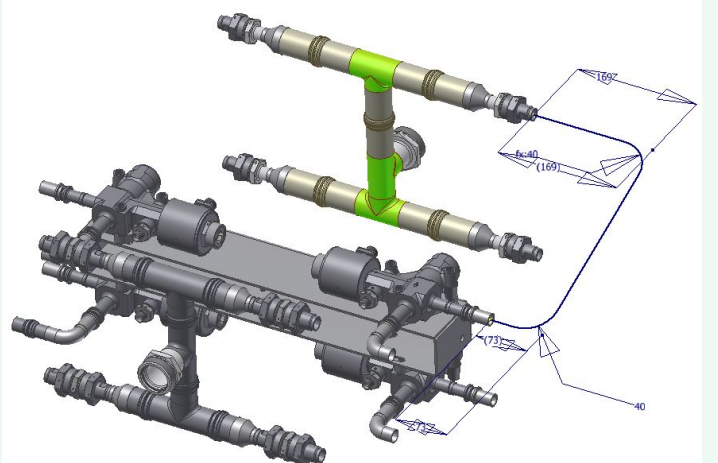

#### Создание модели трубопровода стандартными командами модуля

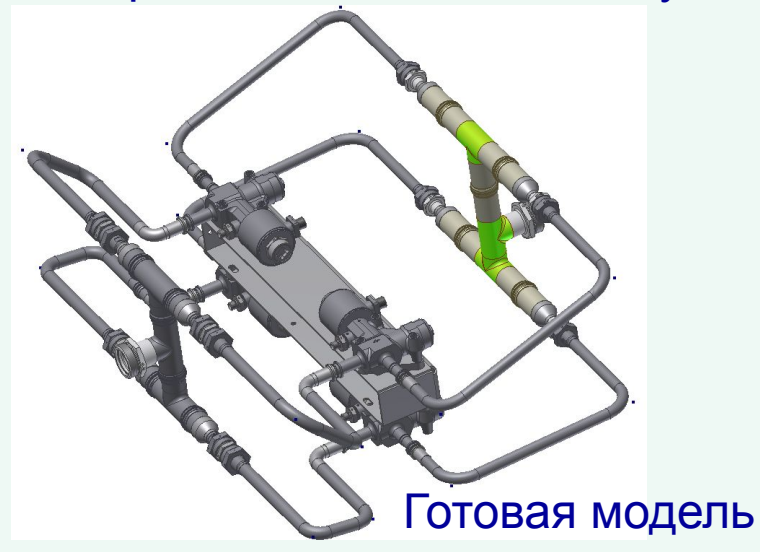

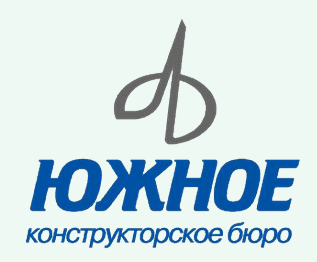

## **Прокладка кабельных систем в Autodesk Electrical и Autodesk Inventor Professional**

*Собственность ГП «КБ «Южное»*

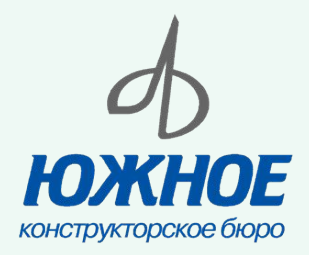

## **Проектирование кабельной системы. Модуль «Провода и кабели»**

В результате использования данного модуля формируется трехмерное представление кабелей, позволяющее оценить приемлемость выбранного варианта раскладки с учетом взаимного расположения компонентов изделия.

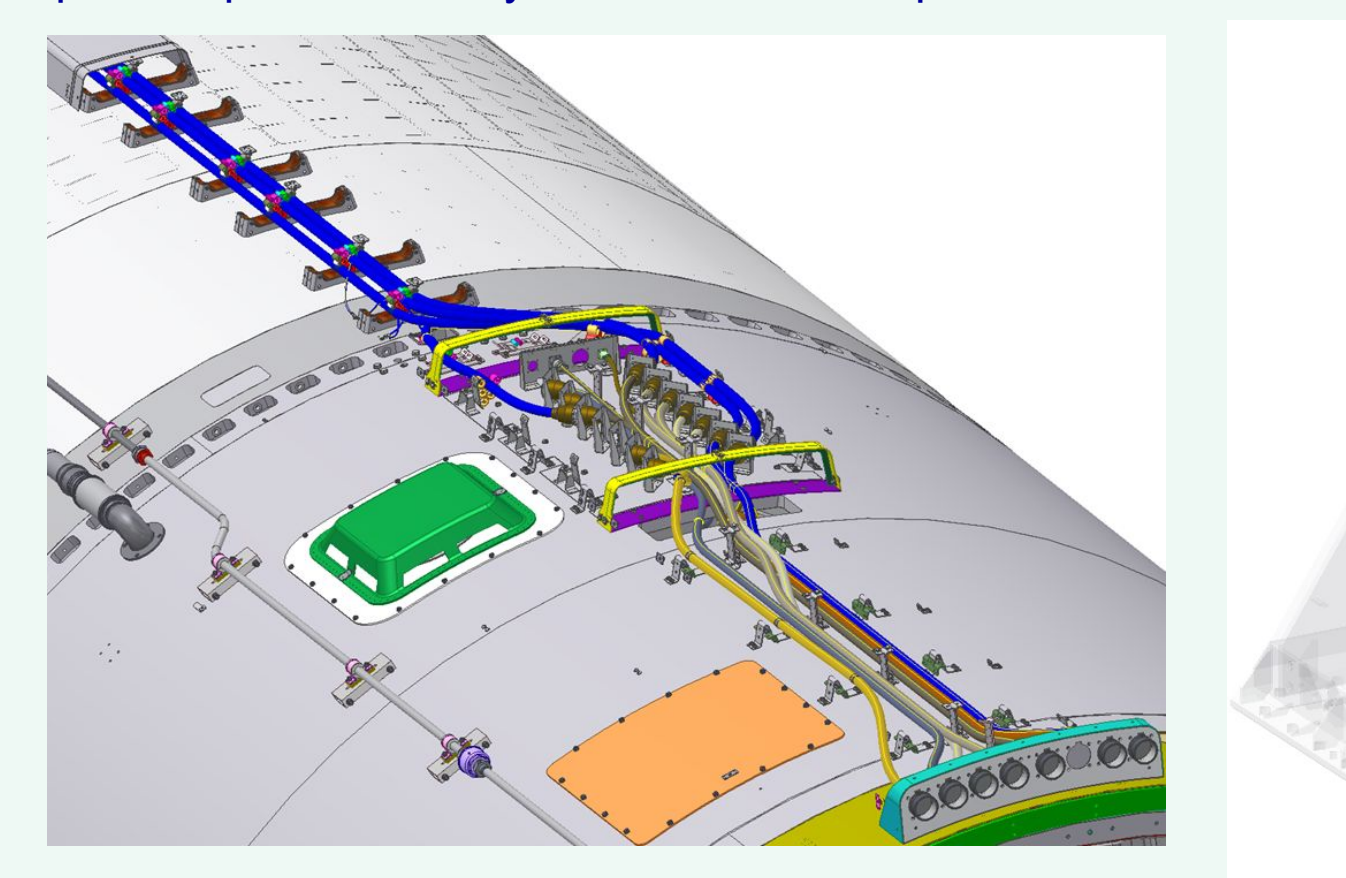

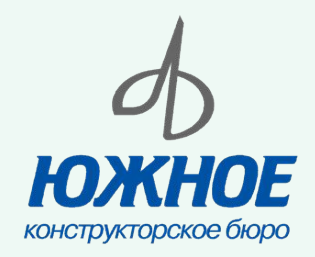

## **Создание кабельной системы в Autodesk Inventor Professional, используя данные AutoCAD Electrical**

Последовательность создание кабельной системы в Autodesk Inventor Professional:

- •подготовка модели для прокладки кабеля;
- •создание сборки кабеля;
- •установка электрических соединителей в сборку кабеля;
- •импортирование данных кабелей и проводов AutoCAD Electrical; •создание чертежа кабеля.

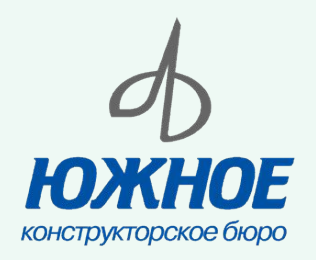

#### **Установка электрических соединителей в сборку кабеля**

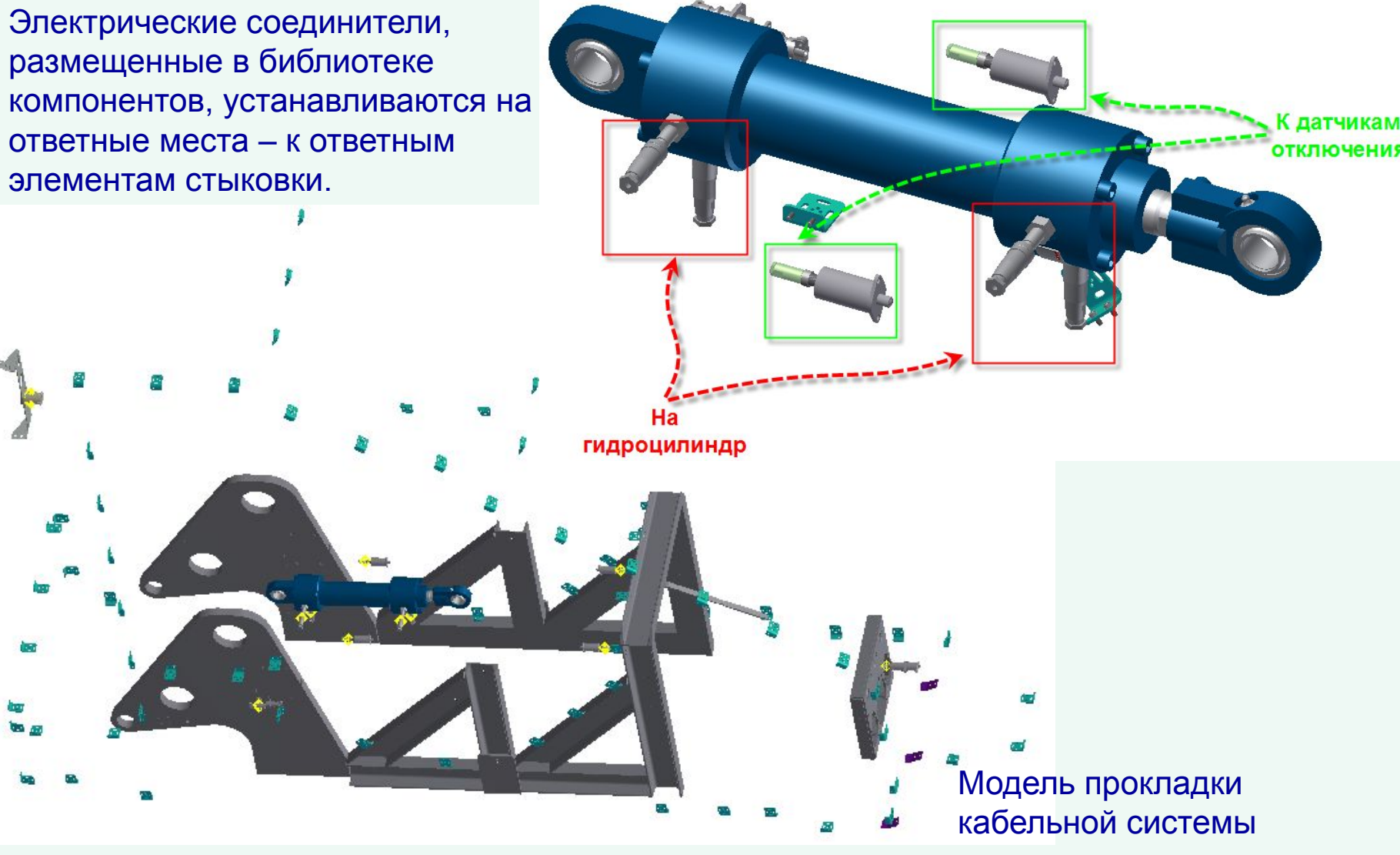

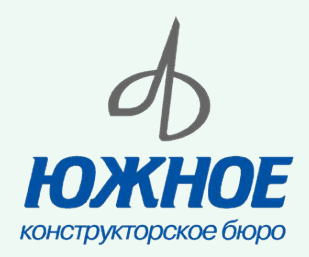

### **Система автоматизированного проектирования кабельных сетей AutoCAD Electrical**

AutoCAD Electrical — 2D приложение для проектирования электрических систем управления.

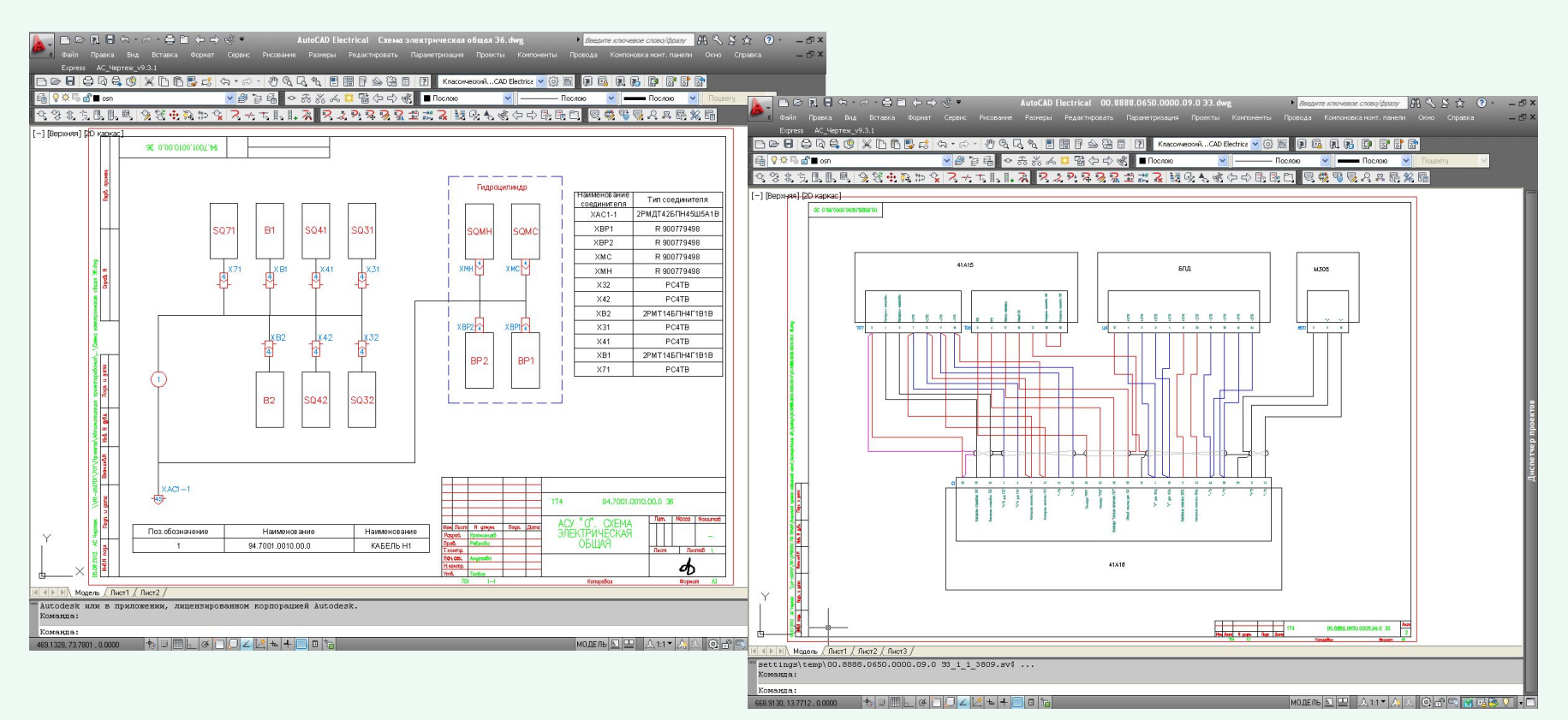

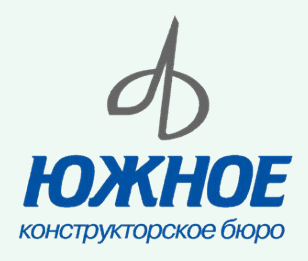

#### **Экспорт схемы соединений в Autodesk Inventor Professional**

Созданные в AutoCAD Electrical кабельные и проводные системы можно экспортировать непосредственно в среду Autodesk Inventor для автоматического создания 3D изображений жгутов и кабелей. В Autodesk Inventor также есть возможность экспорта проектов электрических систем в AutoCAD Electrical для получения соответствующих 2D схем.

<?xml version="1.0" encoding="UTF-16"?> <HarpessBata Context="" Version="10.0"><Harness Name="' Name "MK27\_11\_0.35"/></Library><ConnectorDefinition Nami="102"/></ConnectorDefinition><ConnectorDefinition FullFileName="VCN1\_12J\_E45B"><PinDefinition Name="1"/><PinDefinition Name="2"/><PinDefinition<br>Name="3"/><PinDefinition Name="4"/><PinDefinition Name="5"/><PinDefinition Name="6"/><PinDefinition Name="7"/><PinDefinition Name="8"/><PinDefinition Name="9"/><PinDefinition Value "ppt"/ <Froperty Name="CAT"<br>Value "PPM46-102-1r6A4-B"/><Property Name="MFG" Value="XAPTPOH"/><Property Name="FAMILY" value="PJ"/><Property Name="WDBLKNAH"<br>value="HCO"/></Connector><Connector\_RefDes="X10" Definition="VCN1\_12J\_E45B"><Pin Definition= 1 /><Pin Definition="2"/><Pin Definition="9"/><Pin Adminition-Wio<sup>4</sup>/><Property Name="DESCI"<br>Value="B3A2"/><Property Name="CAT" Value="PC10ATB C<br>KOMYXOM /><Property Name="MFG" Value="XAPTPOH"/><Property Name="FAMILY" Value="PJ"/><Property Name="WDBLKNAM" Value="HCO"/></Connector><Connector RefDes="X11" Definition="VCN1\_12J\_E45B"><Pin Definition="1"/><Pin perinition="2"/><Pin Definition="9"/><Pin<br>perinition="10"/><Property Name="DESC1" Value="B302"/><Property Name="CAT" Value="PC10ATB C Value="HCO"/></Connector><Connector RefDes="X12" pefinition="VCN1\_12J\_E45B"><Pin Definition="1"/><Pin Definition="2"/><Pin Definition="4"/><Pin<br>Definition="2"/><Pin Definition="4"/><Pin<br>Definition="5"/><Pin Definition="7"/><Pin<br>Definition="8"/><Property Name="DESC1"<br>Value="FK4"/><Property Name="~"", Value="PC10ATB\_C

Экспорт схемы соединений в Autodesk Inventor выполняется в формате XML.

Файл формата .XML содержит:

- •Марки проводов.
- •Названия компонентов.
- •Позиционные обозначения соединителей.
- •Позиционные обозначения блоков, к которым принадлежат соединители.
- •Информация о производителе.
- •Информация по точкам подключения.

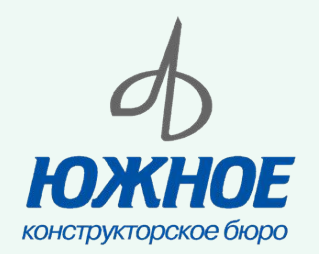

Зона трассировки

#### **Создание зоны трассировки кабеля. Импортирование данных кабелей и проводов AutoCAD Electrical**

С помощью базовых команд модуля «Провода и кабели» создается зона прокладки (трассировки) сборки кабеля, которая соединяет все электрические соединители и соответствует всем необходимым критериям прокладки кабеля.

*Импорт данных AutoCAD Electrical*

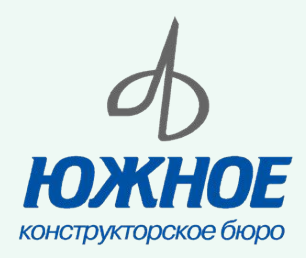

/ault

БДC

## **"Ввод" данных AutoCAD Electrical в зону трассировки сборки кабеля**

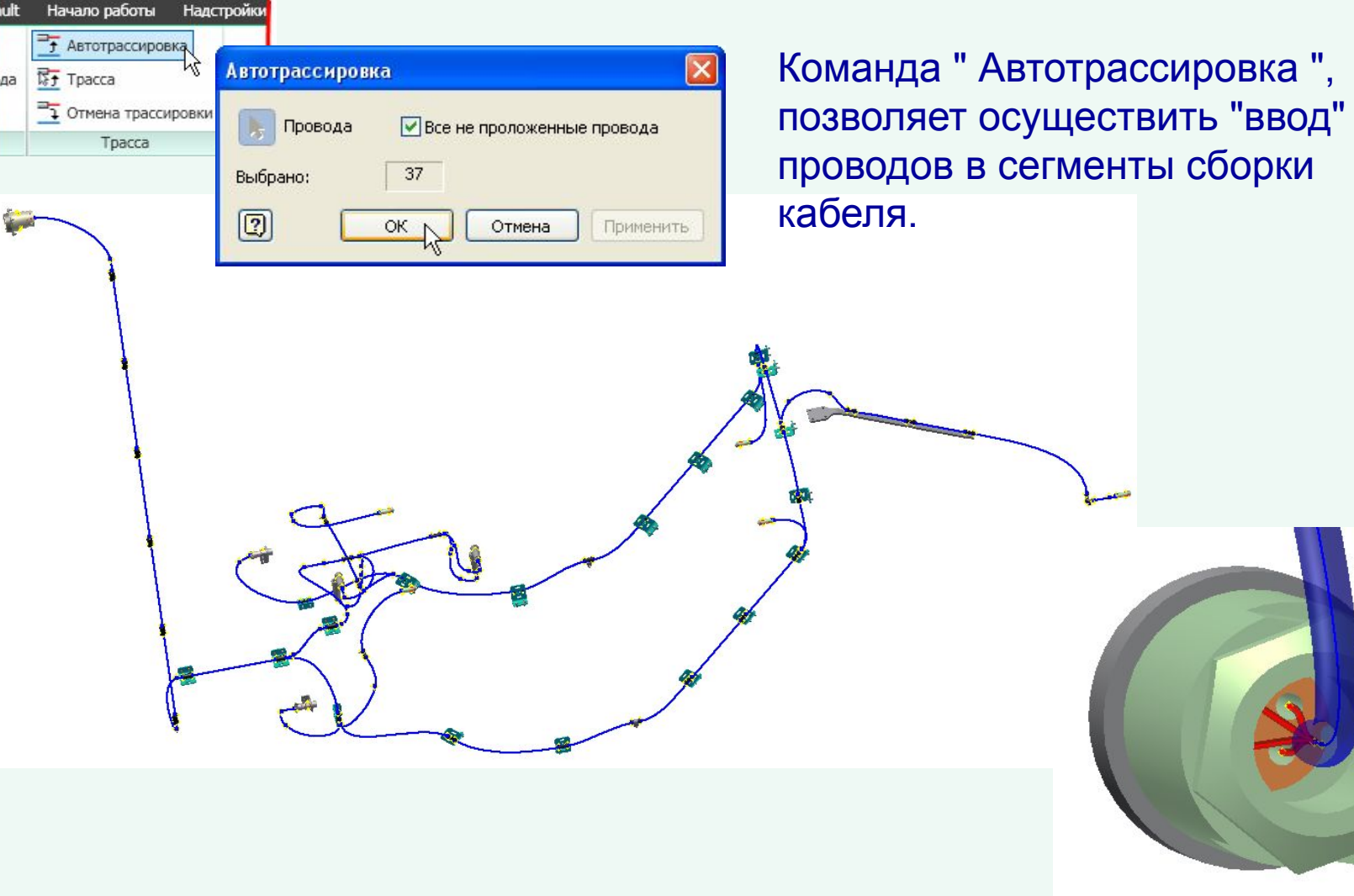

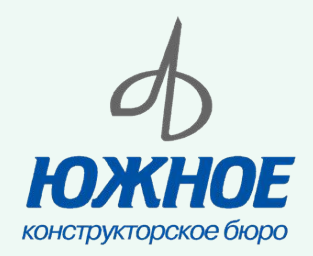

#### **Создание чертежа кабельной системы**

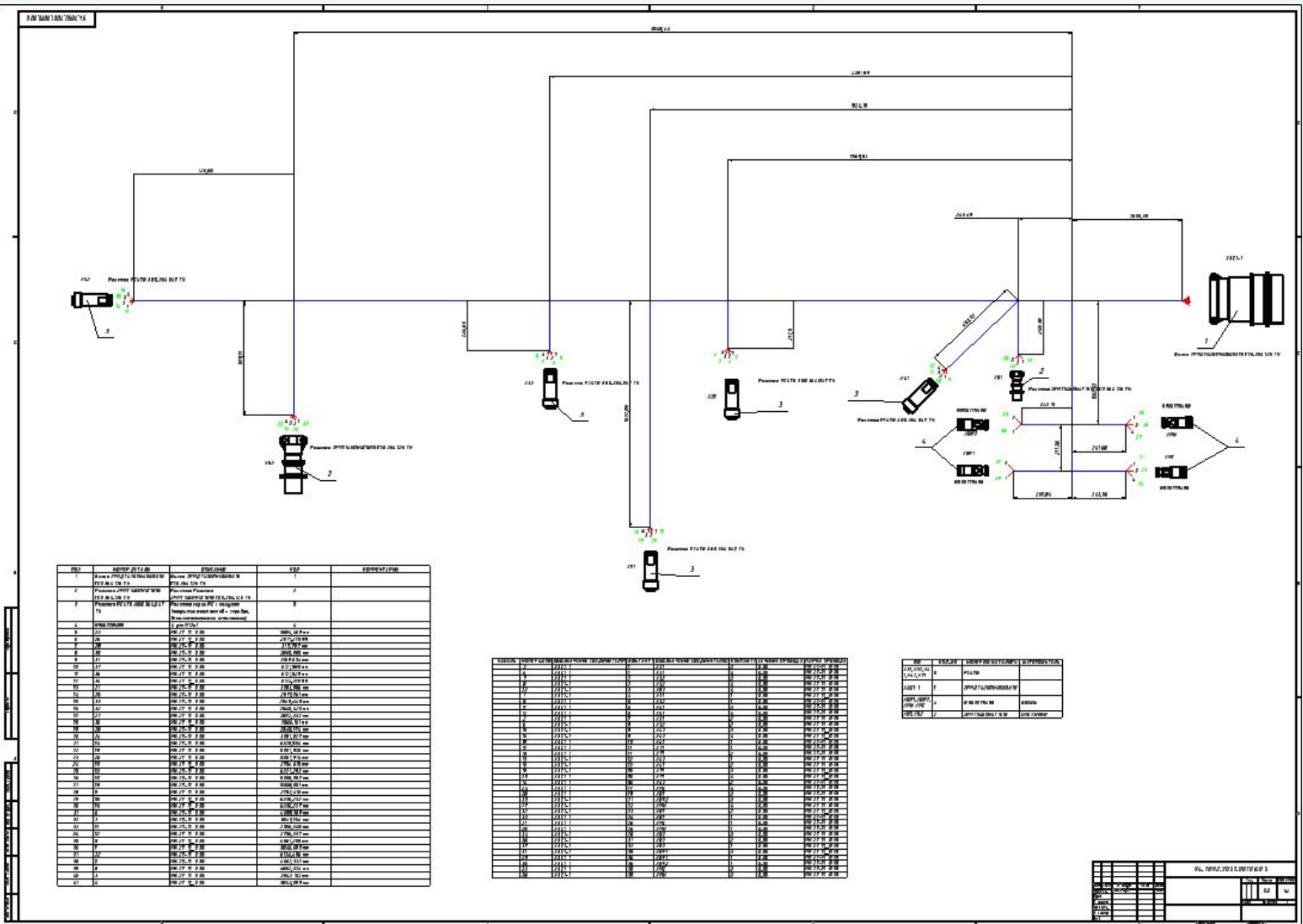

## **Создание чертежа кабельной системы (продолжение)**

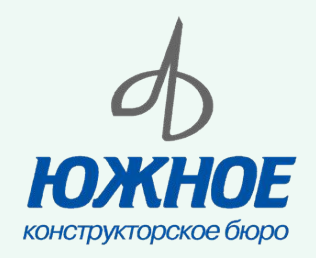

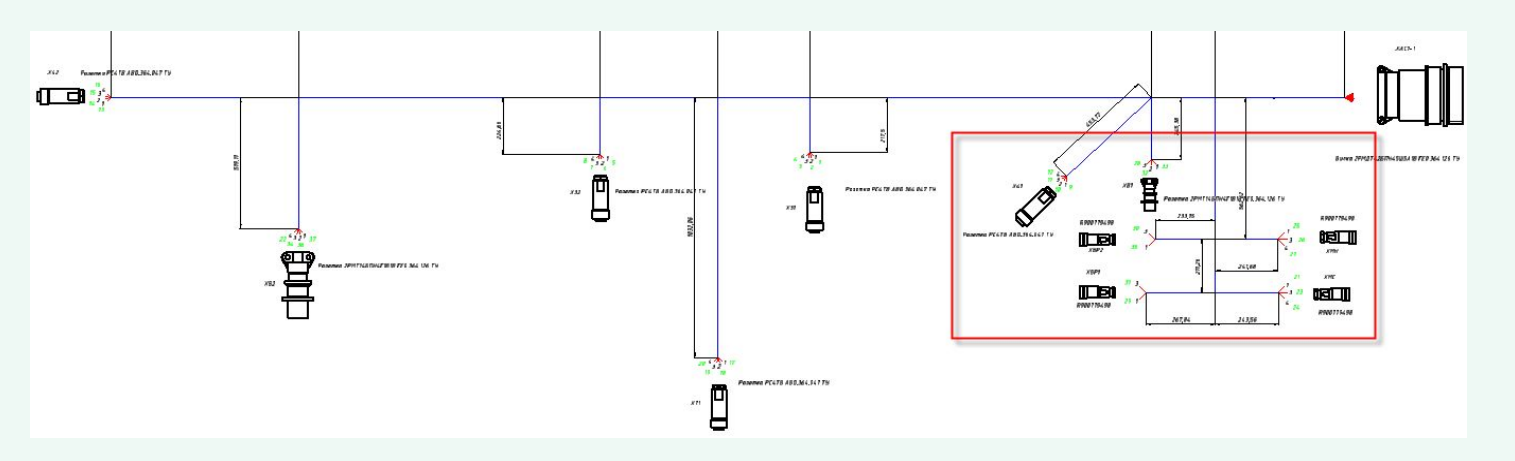

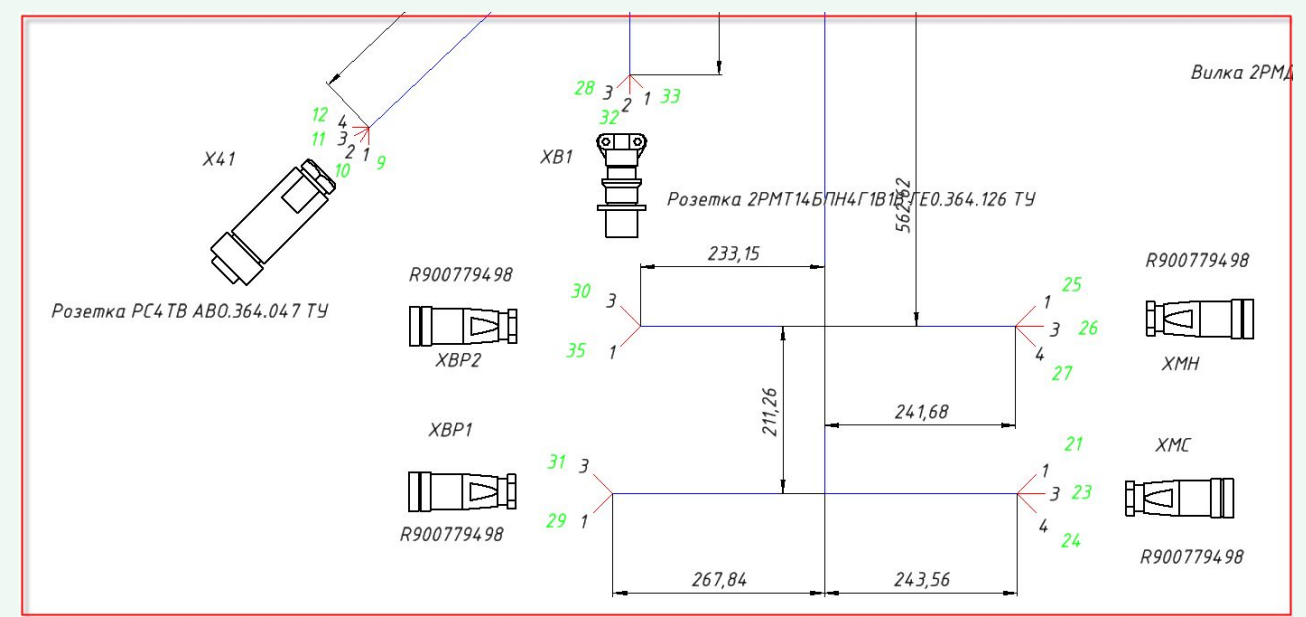

#### Собственность ГП «КБ «Южное» 40

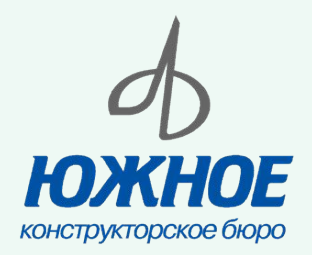

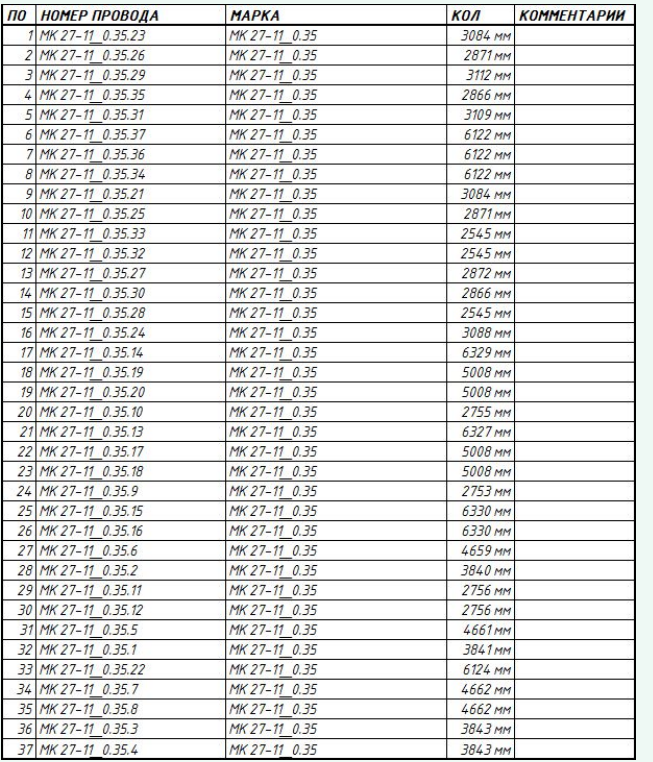

#### Таблица длин проводов (Autodesk Inventor Professional)

#### **Полученные данные**

#### Таблица неиспользуемых контактов (AutoCAD Electrical)

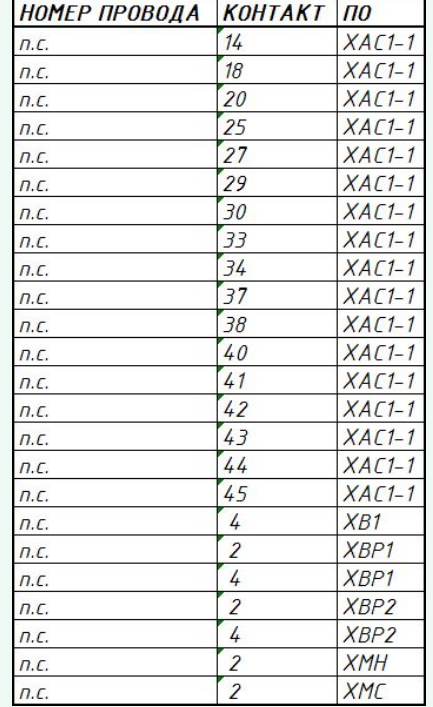

#### **0503HA ЧЕНИЕ** *ОБОЗНАЧЕНИЕ* **HOMEP KOHTAKT** KOHTAKT **СЕЧЕНИЕ MAPKA ШЕПИ СОЕДИНИТЕЛЯ1 СОЕДИНИТЕЛЯ2 ПРОВОДА ПРОВОДА**  $\overline{\phantom{a}}$  $XAC1-1$ MK 27-11 0.35  $X31$  $0.35$  $XAC1-1$  $X31$  $0.35$ MK 27-11 0.35  $XAC1-1$  $X32$  $0.35$ MK 27-11 0.35  $XAC1-1$  $X32$ 0.35 MK 27-11 0.35  $XAC1-1$  $XB2$ 0.35 MK 27-11 0.35  $XAC1-1$  $X31$  $0.35$ MK 27-11 0.35  $XAC1-1$  $X32$  $0.35$ MK 27-11 0.35  $XAC1-1$  $X41$  $0.35$ MK 27-11 0.35  $XAC1-1$  $X41$  $0.35$ MK 27-11 0.35  $XAC1-1$  $X31$  $0.35$ MK 27-11 0.35  $XAC1-1$  $X32$  $0.35$ MK 27-11 0.35  $XAC1-1$  $X42$  $0.35$ MK 27-11 0.35  $XAC1-1$  $X42$  $0.35$ MK 27-11 0.35  $XAC1-1$  $X41$  $0.35$ MK 27-11 0.35  $XAC1-1$ 11  $X71$  $0.35$ MK 27-11 0.35  $XAC1-1$  $X71$ 0.35 MK 27-11 0.35  $11$  $XAC1-1$  $12$  $X42$  $0.35$ MK 27-11 0.35  $XAC1-1$  $13$  $X41$  $0.35$ MK 27-11 0.35  $XAC1-1$  $15$  $X71$  $0.35$ MK 27-11 0.35 20  $XAC1-1$  $15$  $X71$  $0.35$ MK 27-11 0.35  $XAC1-1$  $16$  $X42$  $0.35$ MK 27-11 0.35  $XAC1-1$  $^{7}$  $17$ **XMC**  $0.35$ MK 27-11 0.35  $XAC1-1$  $19$  $XB1$ 0.35 MK 27-11 0.35  $XAC1-1$  $XBP2$  $0.35$ MK 27-11 0.35  $21$  $XAC1-1$  $22$  $XMH$  $0.35$ MK 27-11 0.35  $XAC1-1$  $23$  $XB1$  $0.35$ MK 27-11 0.35  $XAC1-1$  $24$  $XB1$  $0.35$ MK 27-11 0.35  $XAC1-1$  $26$ XMC 0.35 MK 27-11 0.35  $XAC1-1$  $26$ **XMH** 0.35 MK 27-11 0.35  $XAC1-1$ 28  $XB2$  $0.35$ MK 27-11 0.35  $XAC1-1$  $\overline{31}$  $XB2$  $0.35$ MK 27-11 0.35  $XAC1-1$  $\overline{32}$  $XB2$  $0.35$ MK 27-11 0.35  $XAC1-1$ 35 XBP1 0.35 MK 27-11 0.35  $XAC1-1$  $\frac{1}{36}$ XBP1  $0.35$ MK 27-11 0.35  $XAC1-1$  $\frac{36}{26}$ XBP<sub>2</sub>  $0.35$ MK 27-11 0.35  $XAC1-1$ 39 XMC  $0.35$ MK 27-11 0.35  $XAC1-1$  $XMH$  $0.35$ MK 27-11 0.35

#### Таблица соединений (AutoCAD Electrical)

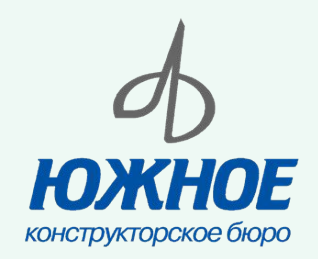

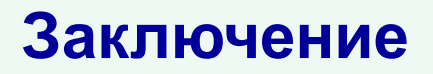

Правильно созданные базы библиотеки компонентов обеспечивают использование единой базы стандартных компонентов для всех проектов предприятия, а также безошибочную коллективную работу всех исполнителей проекта.

Модуль "Трубы и трубопроводы" повышает функциональность Autodesk Inventor Professional в области моделирования трубопроводных систем и позволяет сокращать время на разработку проектов сложных изделий.

При использовании данного модуля необходимо учитывать, что имеются ряд неточностей, которые усложняют разработку трубопроводных систем в проекте.

Совместное использование AutoCAD Electrical и Autodesk Inventor Professional позволяет существенно сокращать сроки разработки.